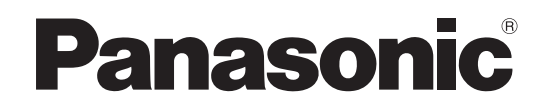

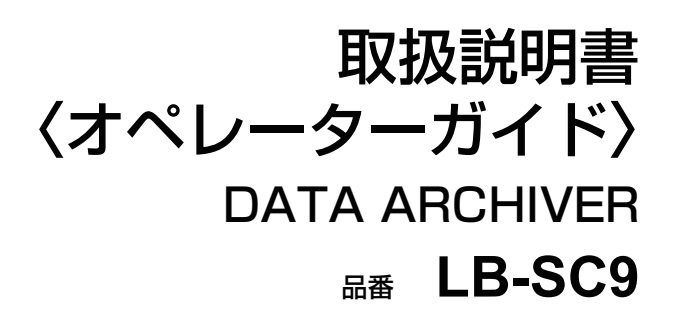

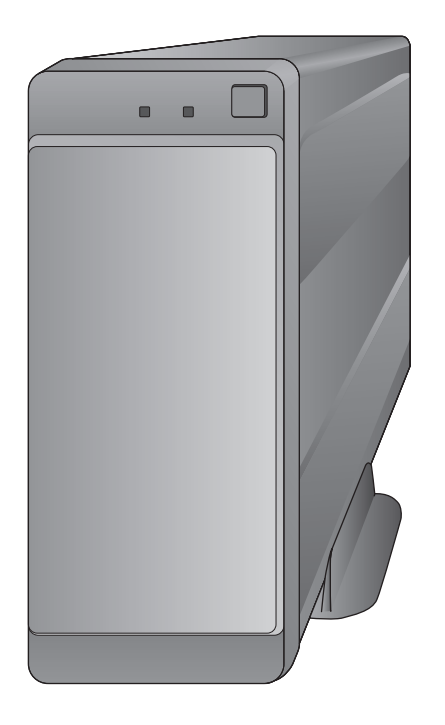

このたびは、パナソニック製品をお買い上げいただき、まことにありがとうございます。 本書では、DATA ARCHIVER の使用方法を記載しています。

■取扱説明書をよくお読みのうえ、正しく安全にお使いください。

μ ご使用前に「安全上のご注意」(「取扱説明書〈ご使用前の準備〉」裏面)を必ずお読みください。

## **困ったときは?**

Q&[A\(27](#page-26-0) ~ [29 ページ\)](#page-28-0) エラー、警告表[示\(30](#page-29-0) ~ [34 ページ\)](#page-33-0)

## **最新のサポート情報は、下記サポートサイトでご確認ください。**

https://panasonic.biz/cns/archiver/lb-sc9/support.html

# <span id="page-1-0"></span>本機の特長

本機は、BD-R または BD-RE ディスクを収納したマガジンに、データを長期間保存することができるマガジンド ライブです。

USB 接続したパソコンからマガジン内へデータを書き込み / 読み取りすることができます。

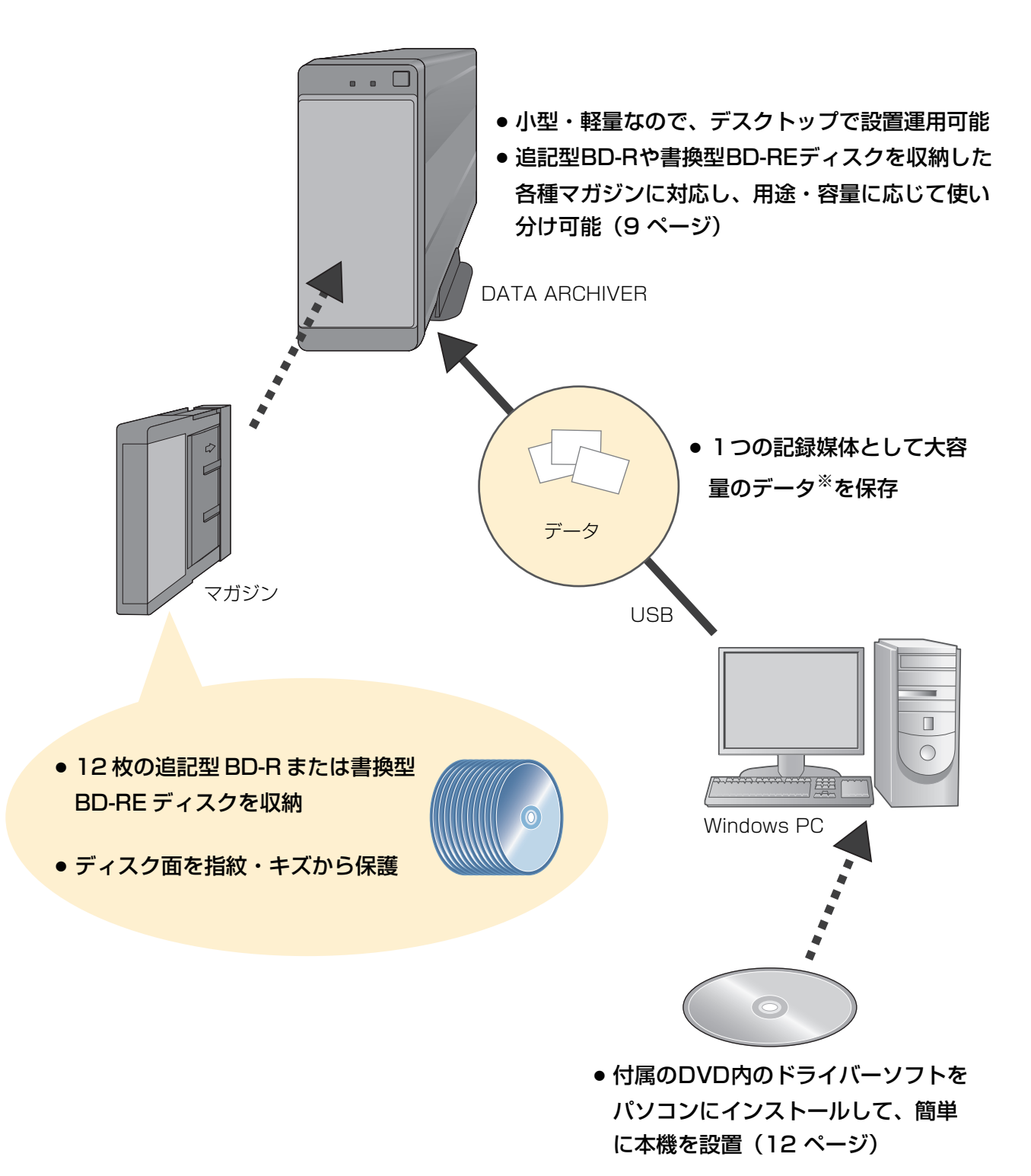

※ 装置最大容量

使用可能な 1 マガジンの最大容量は 1.2 TB (別売の BD-R マガジン使用 / アンフォーマットの場合) です。 [\(5 ページ\)](#page-4-0)

<span id="page-2-0"></span>本機を正しくお使いいただくためには、以下の手順を行ってください。

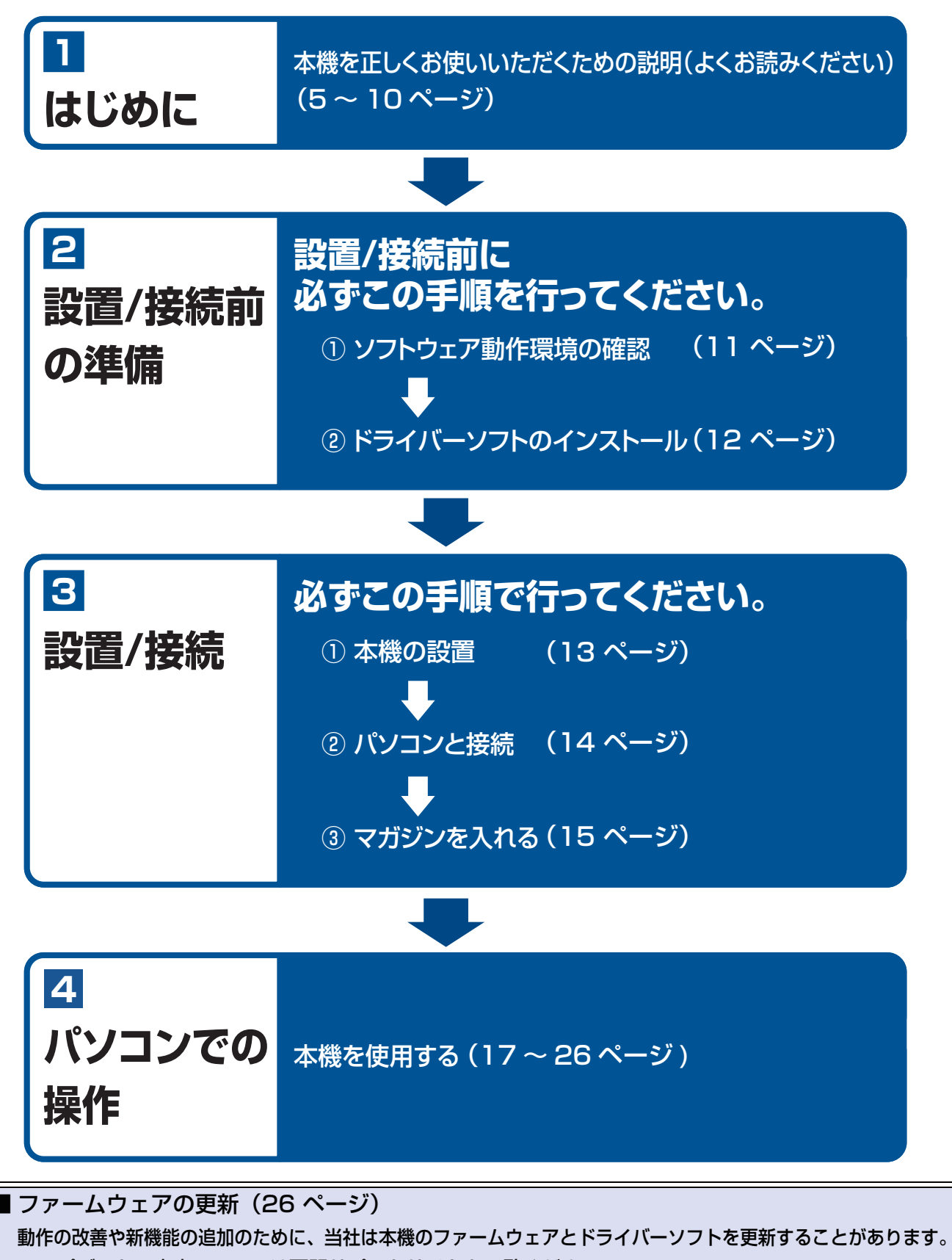

アップデートの内容については下記サポートサイトをご覧ください。

https://panasonic.biz/cns/archiver/lb-sc9/support.html

# 目次

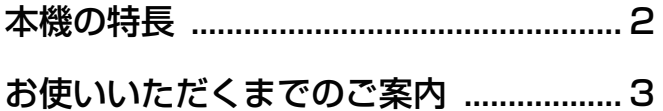

# はじめに

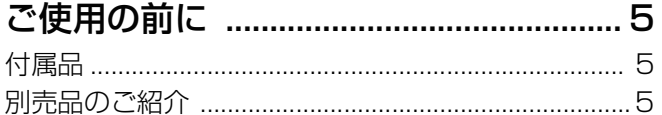

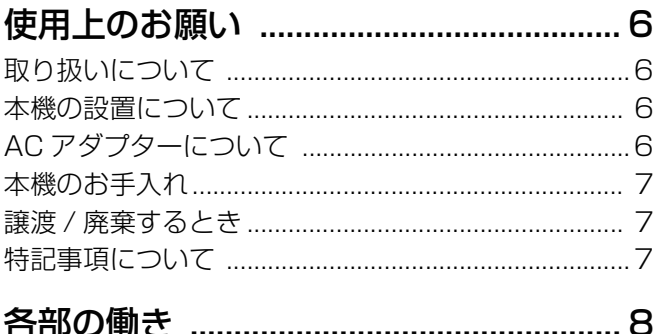

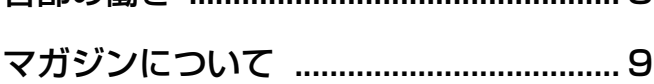

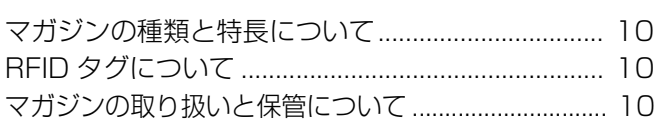

# 本機の設置と接続

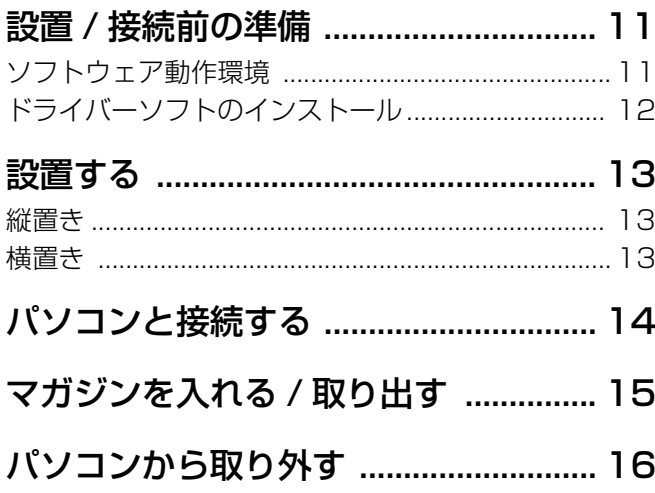

# パソコンで操作する

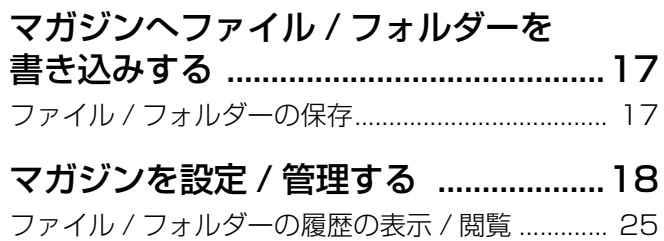

# その他

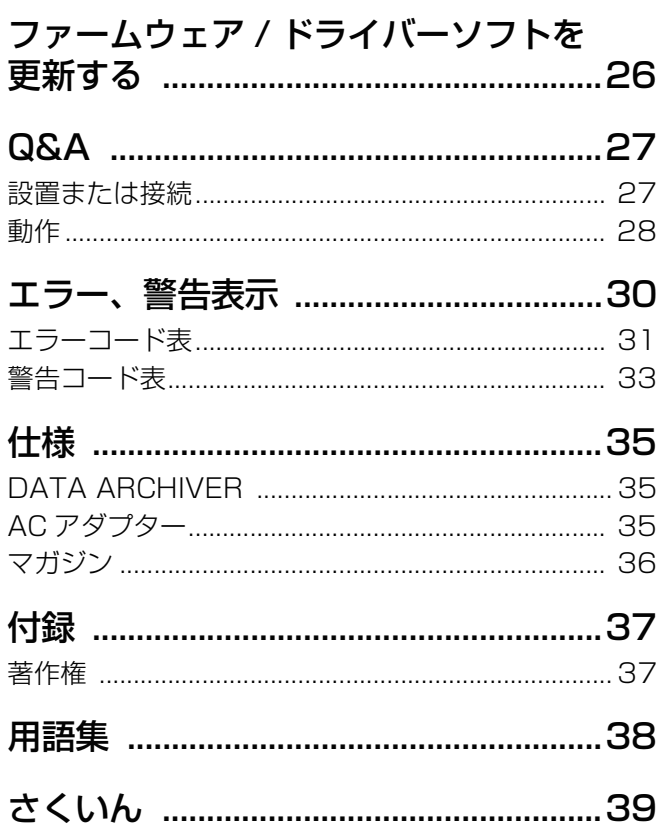

■本書内の表記とイラストについて 本書内の製品姿図・イラスト・パソコン画面など は実物と多少異なりますが、ご了承ください。

# <span id="page-4-3"></span><span id="page-4-2"></span><span id="page-4-1"></span>ご使用の前に

# <span id="page-4-4"></span>**付属品**

以下の付属品がすべて入っていることを確認してください。

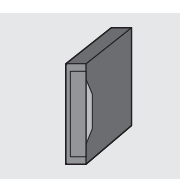

- □ 600 GB BD-R マガジン(1本) ● 背表紙ラベル (1枚)
- 

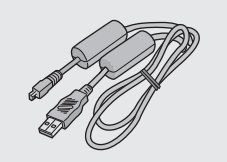

□ 専用 USB ケーブル (1 本) K1HY09YY0017

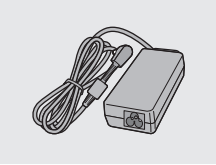

□ AC アダプター (1個) CF-AA6373A

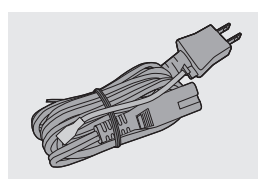

□ 電源コード (1本) K2CF3YY00007

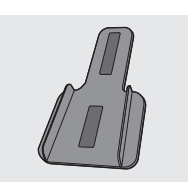

□縦置きスタンド (1個) SFB0003

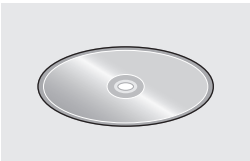

- □ DVD (1枚)
- ドライバーソフト [\(12 ページ\)](#page-11-1)
- オペレーターガイド (本書)

#### $\Box$

- ●イラストと実物の形状は異なっている場合があります。
- 付属品の品番は、2017 年 3 月現在のものです。変更されるこ とがあります。
- ●包装材料などは商品を取り出したあと、適切に処理をしてくだ さい。
- 付属の専用 USB ケーブル、AC アダプター、電源コードをお使 いください。付属品以外のものを使用した場合、本機やパソコ ン本体を損傷するおそれがあります。
- 電源コードは、本機専用ですので、他の機器には使用しないで ください。また、他の機器の電源コードを本機に使用しないで ください。
- ●接地接続は必ず、電源プラグを電源につなぐ前に行ってくださ い。また、接地接続を外す場合は、必ず電源プラグを電源から 切り離してから行ってください。

# <span id="page-4-5"></span><span id="page-4-0"></span>**別売品のご紹介**

本機では以下の別売品をお使いいただけます。

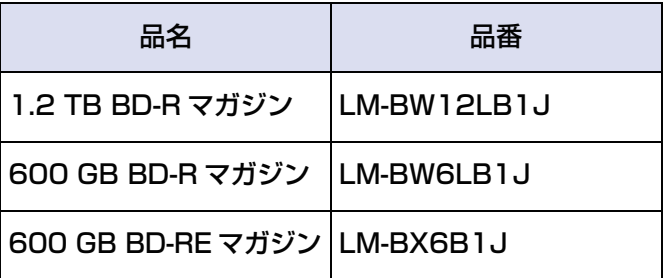

● 別売品の品番は、2017 年 3 月現在のものです。 変更 されることがあります。

別売品の最新情報は、カタログ/ホームページなどをご 覧ください。 https://panasonic.biz/cns/archiver/lb-sc9/

option.html

# <span id="page-5-0"></span>使用上のお願い

## <span id="page-5-1"></span>**取り扱いについて**

破損や機器の故障防止のために、次のことを必ずお守り ください。

- ●落としたり、激しい振動 / 衝撃を与えたりしない。
- ●お茶やジュースなどの液体をかけたりこぼしたりしない。

## <span id="page-5-2"></span>**本機の設置について**

- ●閉め切った自動車内や長時間直射日光の当たるとこ ろ、暖房器などの近くで使用したり、放置しないでく ださい。
- ●「つゆつき」が起こりにくい場所に設置してください。
- ●不安定な場所に設置しないでください。
- ●パソコンのファンの前に設置しないでください。
- ●本機を重ね置きしないでください。
- 重いものを上に載せないでください。

#### つゆつきについて

冷えたビンなどを冷蔵庫から出してしばらく置いてお くと、ビンの表面に水滴が発生します。このような現 象を「つゆつき」といいます。

- ●「つゆつき」が発生しやすい状況
	- ・急激な温度変化が起きたとき(暖かい場所から寒 い場所への移動やその逆、急激な冷暖房、冷房の 風が直接当たるなど)
	- ・湯気が立ち込めるなど、部屋の湿度が高いとき
	- ・梅雨の時期
- 「つゆつき」が起こったときは故障の原因になります ので、部屋の温度になじむまで(約 2 ~ 3 時間)、 電源を切ったまま放置してください。

# <span id="page-5-3"></span>**AC アダプターについて**

本機を電源コンセントの近くに設置し、遮断装置(電源 プラグ)へ容易に手が届くようにしてください。

- AC アダプターを接続した状態では、電力を消費して います[\(35 ページ\)。](#page-34-0)長時間使用しないときは、節 電のため電源プラグを電源コンセントから抜いておく ことをお勧めします。
- AC アダプターの端子部を汚さないでください。

この装置は、クラス A 情報技術装置です。この装置を 家庭環境で使用すると電波妨害を引き起こすことがあ ります。この場合には使用者が適切な対策を講ずるよ う要求されることがあります。

VCCI-A

# <span id="page-6-0"></span>**本機のお手入れ**

本機を接続機器から外し、AC アダプターを外した状態 で乾いた柔らかい布でふいてください。

- 汚れがひどいときは、水にひたした布をよく絞ってか ら汚れをふき取り、そのあと、乾いた布でふいてくだ さい。
- ●ベンジン、シンナー、アルコール、台所洗剤などの溶 剤は、外装ケースが変質したり、塗装がはがれるおそ れがありますので使用しないでください。
- 化学雑巾をご使用の際は、その注意書きに従ってくだ さい。

## <span id="page-6-1"></span>**譲渡 / 廃棄するとき**

- 付属の DVD からインストールしたドライバーソフト 関係の情報が記録されているパソコンや、設定をバッ クアップした媒体を譲渡もしくは廃棄するときは、情 報漏えい防止のため初期化や物理的破壊をすることを お勧めします。
- 製品を廃棄する際は、各自治体の指示に従ってください。

# <span id="page-6-2"></span>**特記事項について**

- ●本機の使用、故障または何らかの不具合により生じた データの損失ならびに、直接、間接の損害につきまし ては、保証期間中および保証期間経過後にかかわら ず、当社は一切の責任を負いかねます。
- マガジンに格納するデータはお客様の責任において管 理してください。本機をご使用になる前に必ず動作確 認を行っていただくとともに、重要なデータに関して は、万一に備えてバックアップを行うようお願いいた します。
- ドライバーソフト(付属の DVD)および本書の内容 は、将来予告なしに変更されることがあります。
- ●すべてのパソコンについて本機の動作を保証するもの ではありません。
- ●本機を利用して音楽用 CD 等の各種ディスク、イン ターネット上の画像や情報等著作権の対象となっている 著作物を、複製または編集することについては、著作権 法上、個人または家庭内など限られた範囲内での使用 (以下「私的使用」と言います)のみ許容されます。
- ●利用者が著作権をお持ちでない著作物を権利者に無断 で複製、編集することは著作権法で禁じられていま す。また、著作物によっては、その使用許諾条件で複 製が制限されたり、禁じられている場合がありますの で、「私的使用」を目的とする場合でも使用許諾条件 の内容に従ってください。

# <span id="page-7-0"></span>各部の働き

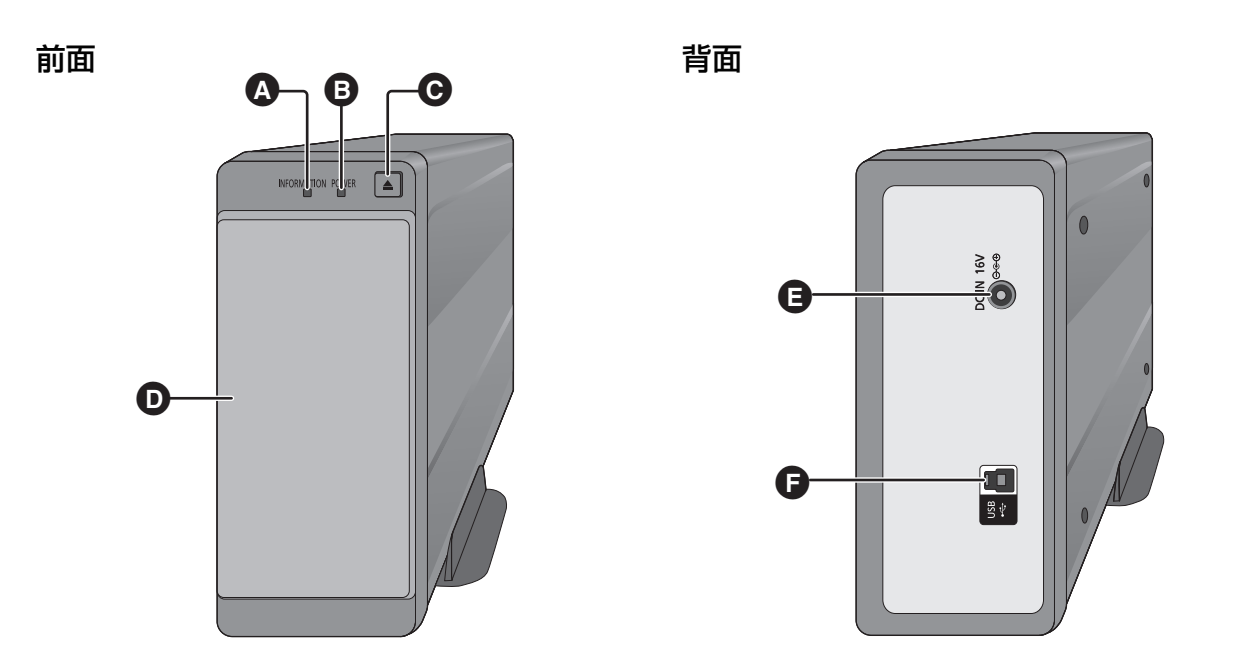

<span id="page-7-3"></span><span id="page-7-2"></span>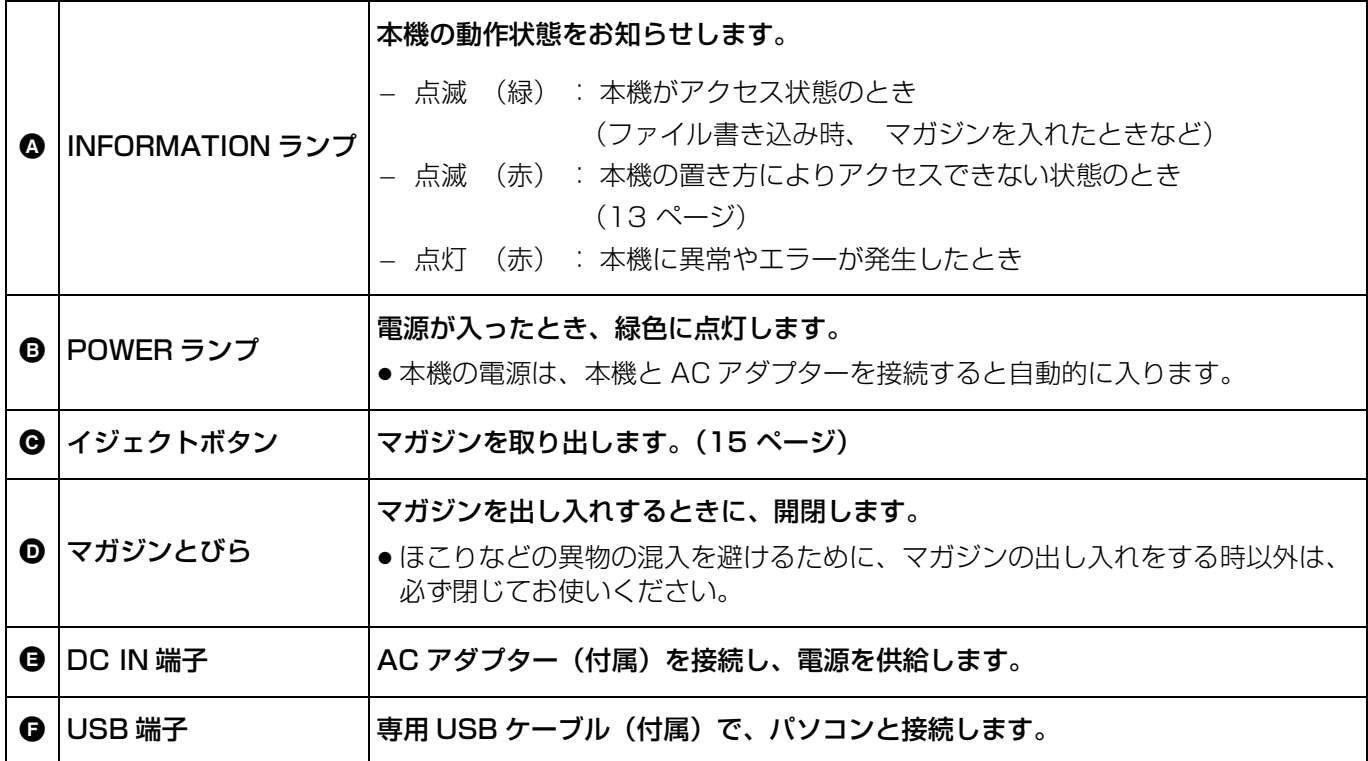

<span id="page-7-6"></span><span id="page-7-5"></span><span id="page-7-4"></span><span id="page-7-1"></span>●パソコンから取り外すときは、必ず本書の手順をお守りください。(16ページ)

● フロントパネル部には磁石が付いているため、磁気カードなどを近づけないでください。磁気の影響でキャッ シュカードや定期券などが使えなくなることがあります。

<span id="page-8-1"></span><span id="page-8-0"></span>マガジンについて

マガジンは付属のマガジンまたは本機専用のマガジン(別売)をご使用ください[。\(5 ページ\)](#page-4-4)

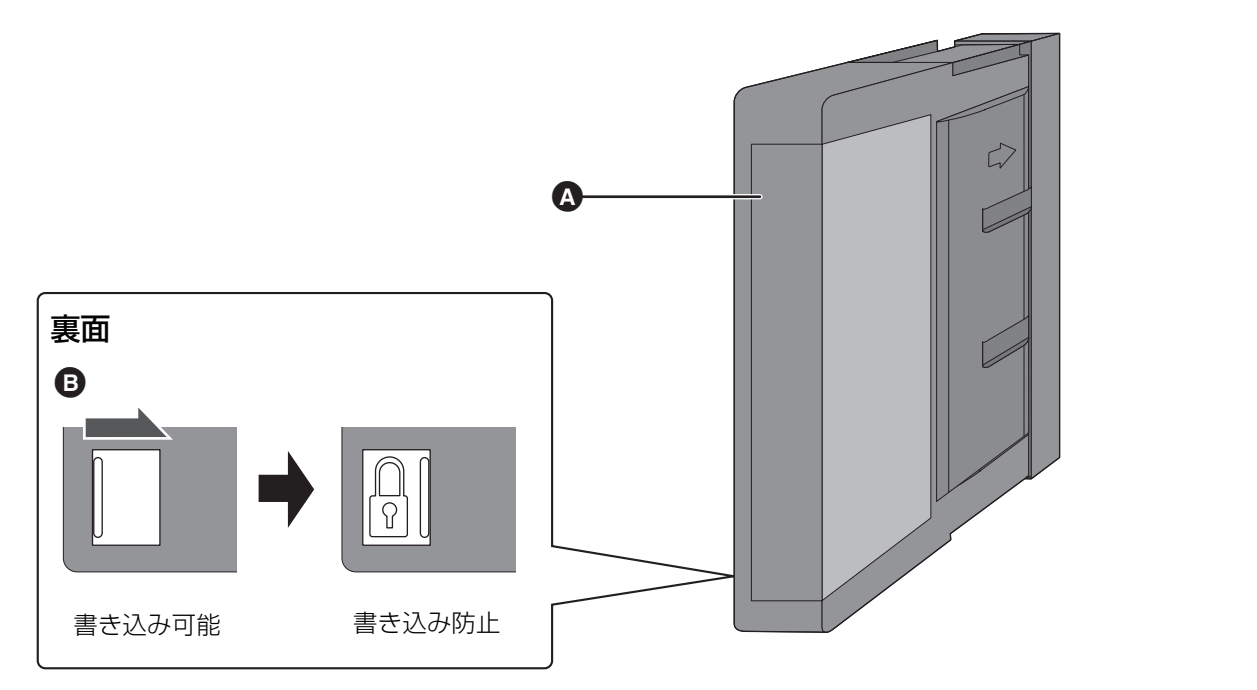

<span id="page-8-5"></span><span id="page-8-4"></span><span id="page-8-3"></span><span id="page-8-2"></span>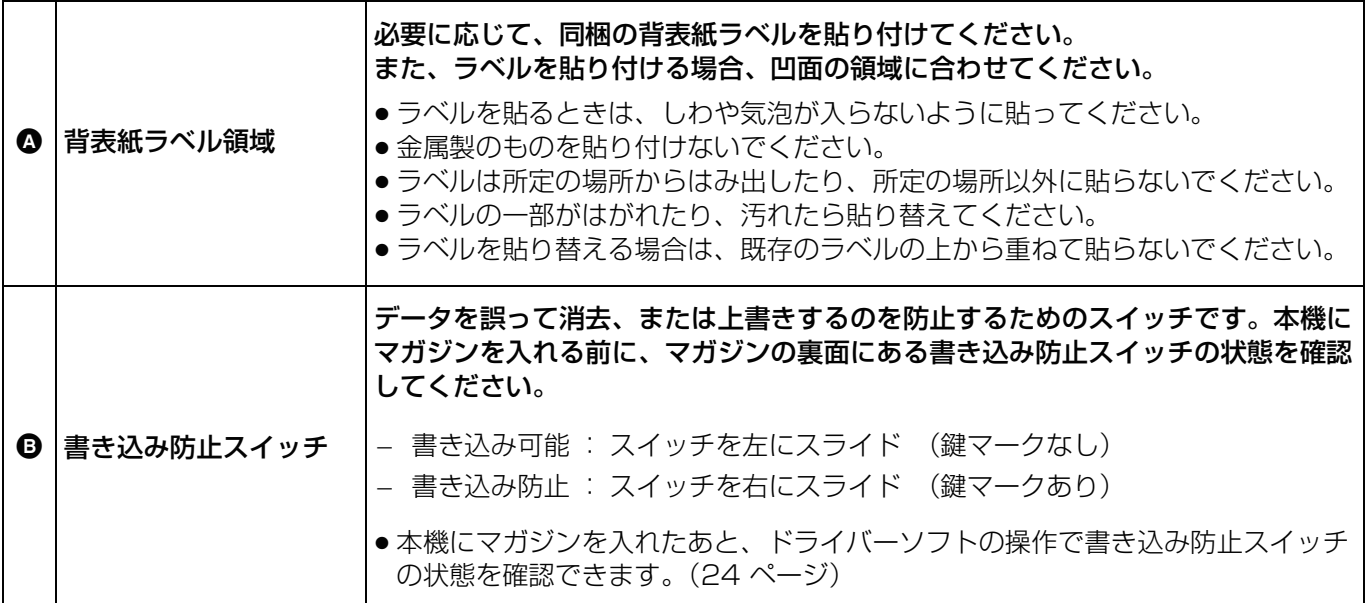

# <span id="page-9-1"></span>**マガジンの種類と特長について**

## ■ 使用可能なマガジンの種類

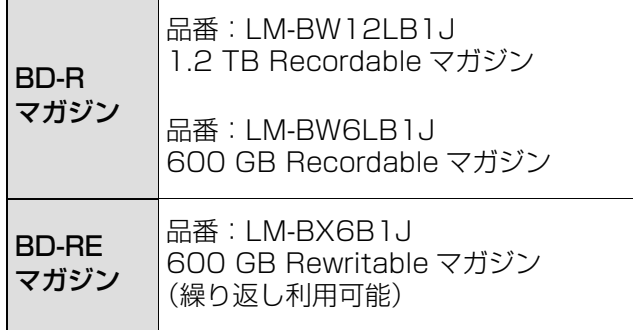

● 別売品の品番は、2017 年 3 月現在のものです。 変更 されることがあります。

## ■ 特長

- マガジン内には12枚のBD-RまたはBD-REディスク が収納されており、1つの記録媒体として大容量の データを保存することができます。
- <span id="page-9-4"></span>● 追記型BD-Rマガジンや書換型BD-REマガジンに記録 されたファイル / フォルダーは削除できますが、空き 容量は増えません。 (書換型 BD-RE マガジンをフォーマットしたときの み、空き容量を増やすことができます。)
- 追記型 BD-R マガジンで空き容量が少ないとき、記録 されたファイル / フォルダーは削除できない場合があ ります。

# <span id="page-9-3"></span><span id="page-9-0"></span>**マガジンの取り扱いと保管について**

- 周囲温度・湿度条件については[、「マガジン」\(36](#page-35-0) ページ) をご覧ください。
- マガジンはケースに入れて、縦置き ([9](#page-8-1) ページのマガジン イラストのように ) で保管してください。
- マガジンを水などでぬらさないでください。
- マガジンを落とさないでください。
- 高温多湿、直射日光の当たるところ、腐食性ガスの発 生する場所にはマガジンを放置しないでください。
- ●マガジンを分解しないでください。
- ●「つゆつき」が発生しない環境で保管もしくは使用して ください。
- マガジンの上に重いものを載せないでください。
- マガジンを上積みしないでください。

### マガジンを廃棄するときのお願い

接続機器やドライバーソフトの機能によってマガジ ンのフォーマットや内容の削除をしても、ファイル 管理情報が変更されるだけで、マガジン内のデータ は完全には消去されません。また RFID タグの内容 も消去されません。マガジンを廃棄される際は、物 理的に破壊することをお勧めします。

● マガジンに記録される個人情報に関しては、お客 様の責任で管理してください。

# <span id="page-9-2"></span>**RFID タグについて**

マガジンには RFID タグが内蔵されており、本機ではマ ガジンの識別・管理に使用しています。

本機やマガジンに金属製のものや RFID などを貼り 付けないでください。内蔵 RFID タグの書き込みや 読み取りができず、故障する可能性があります。

<span id="page-10-1"></span>本機の設置と接続

# <span id="page-10-2"></span>設置 / 接続前の準備

## <span id="page-10-3"></span><span id="page-10-0"></span>**ソフトウェア動作環境**

本機を接続するパソコンは、以下の要件を満たしている必要があります。 本機の設置 / 接続前に確認してください。

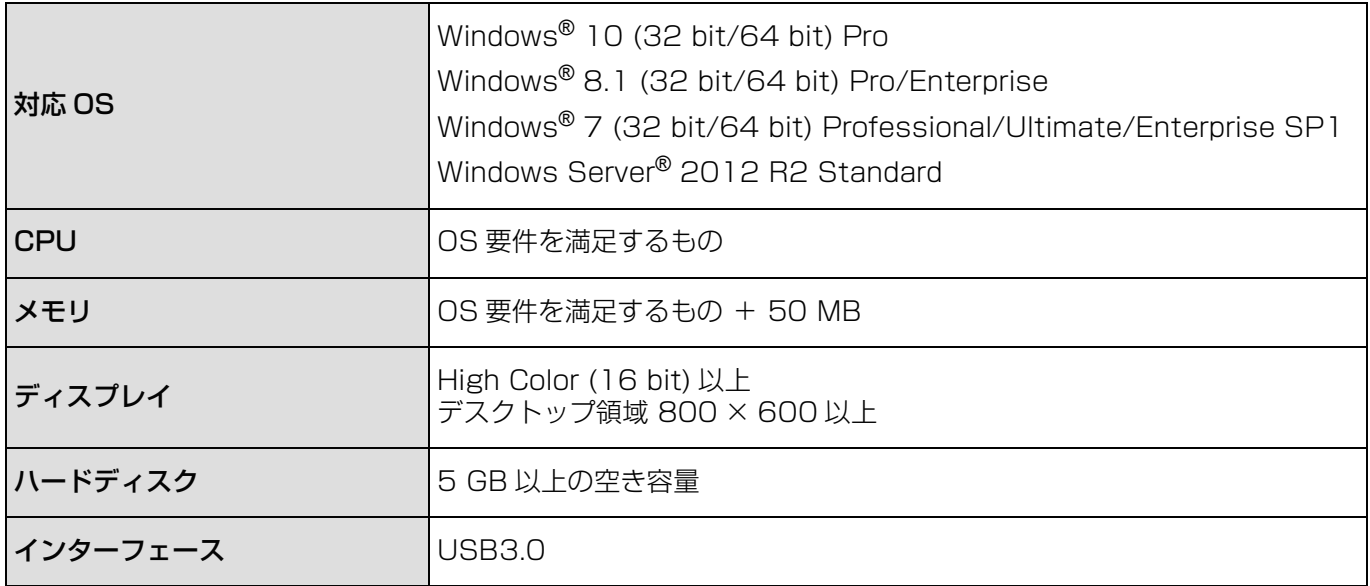

(2017 年 8 月現在)

※上記の動作環境を満たす、すべてのパソコンについて動作を保証するものではありません。

※Windows Server® 2012 R2 Standard には本機ドライバーソフトのバージョン 1.11.XX 以降で対応してい ます(XX には数字が入ります)。

ただし、本機は Windows Server バックアップ には対応していません。

※パソコンのメモリ容量などのリソースが不足している場合、動作が不安定になり、ファイル / フォルダーの書き 込みに失敗することがあります。

## <span id="page-10-4"></span>■ パソコンの対応 USB 規格の確認

本機は USB3.0 対応のパソコンと接続することをお勧めします。 USB3.0 以外を使用した場合は、データ転送速度が遅くなったり、また十分な性能で動作しない場合があります。 お使いのパソコンの対応 USB 規格は、パソコンの説明書をご覧ください。

## 本機の設置と接続 のりの 設置 / 接続前の準備

# <span id="page-11-1"></span><span id="page-11-0"></span>**ドライバーソフトのインストール**

本機をパソコンに接続する前に、パソコンへのドラ イバーソフト(付属の DVD)のインストールを 行ってください。

● DVD を入れる前に、他の起動中のアプリケーションソ フトをすべて終了してください。

操作手順は Windows 7 での説明となります。

#### 準備

お使いのパソコンの動作環境を確認する。

- ●お使いのパソコンの説明書や[「ソフトウェア動作環](#page-10-3) 境」 (11ページ)をご覧ください。
- **1** パソコンの電源を入れる
- **2** パソコンに DVD(付属)を入れる
- **3** 付属の DVD 内にある、お使いの OS の対応 bit 数 と一致するドライバーソフトをダブルクリックする
	- ●お使いの OS の対応 bit 数が以下の場合
		- 32 bit の場合: setup32\_xxxx.msi
		- 64 bit の場合: setup64\_xxxx.msi (「xxxx」はバージョンによって異なります)
- **4** 画面のメッセージに従ってインストールを進める
	- インストール途中でEldoS Corporationのソフト ウェアのインストール画面が表示された場合は、 画面のメッセージに従ってインストールしてくだ さい。
	- ●インストールが正常に完了すると下記の完了画面 が表示されます。

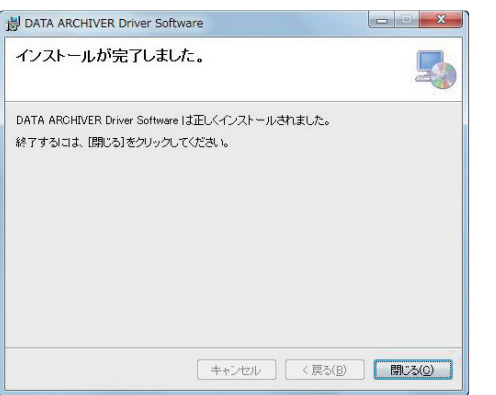

**5** 「閉じる」をクリックしてプログラムを終了する

## **6** パソコンを再起動する

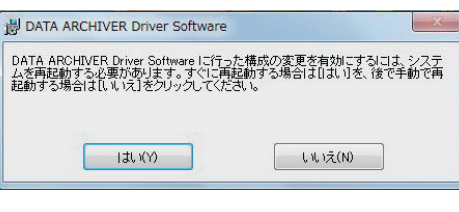

パソコンに本機を複数台接続する場合、2 台目以降 は新たにドライバーソフトをインストールする必要 はありません。

## <span id="page-11-2"></span>■ ドライバーソフトの削除について

<span id="page-11-3"></span>ドライバーソフトをアンインストールしたい場合は、以 下の手順で行ってください。

- **1** パソコンの電源を入れる
- **2 「スタート」→ 「コントロール パネル」を選ぶ**
- **3** メニューが表示されたら、「プログラムのアンインス トール」をクリックする
- **4** 「プログラムのアンインストールまたは変更」画面 が表示されたら、「DATA ARCHIVER Driver Software」をダブルクリックする
- **5** 画面のメッセージに従ってアンインストールを進める

アンインストール完了後、パソコンを再起動してく ださい。

## ■ メンテナンスサポート用ソフトについて

付属の DVD 内にある「maintenance.exe」はメンテ ナンスサポートで使用するソフトウェアです。

●「maintenance.exe」をダブルクリックすると、パ スワード入力画面が表示されますが、お客様はご使用 になれません。

 $\Box$ 

●本ドライバーソフトではEldoS Corporationのソフトウェアを 使用しています。

● デバイスマネージャーのディスクドライブに Storlib Virtual Storage が追加される場合がありますが、設定を変更しない でください。本機のドライブアイコンが表示されなくなるな ど、正常に動作しなくなる可能性があります。 もし設定を変更された場合には、パソコンを再起動してくださ い。

# <span id="page-12-1"></span><span id="page-12-0"></span>設置する

本機は、置き方(縦置きまたは横置き)を選ぶことができます。

●本機の操作中やマガジン読み取り中、またパソコンの電源を切った状態でも、本機を移動させるときはマガジンを 抜いてください。マガジンを入れたまま本機を移動させると、機器の故障やマガジンを傷つける原因になります。

## <span id="page-12-2"></span>**縦置き**

縦置きでのパソコンとの接続、または取り外しは、 必ず本機に縦置き スタンド(付属)を取り付けた状 態で行ってください[。\(14](#page-13-1)[、16 ページ\)](#page-15-0)

●縦置きスタンドを取り付けずに縦置きの状態で接続 すると、ケーブルなどが引っ張られたときに本機が 倒れたり落下したりするおそれがあります。

<span id="page-12-3"></span>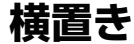

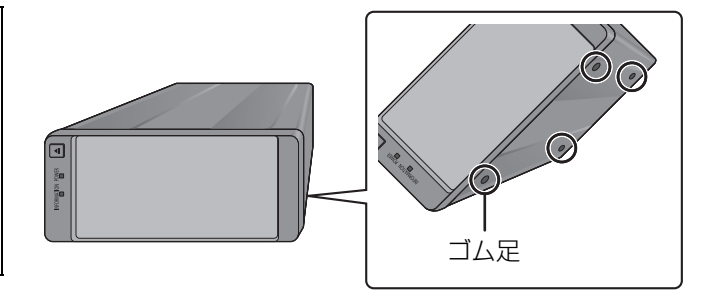

ゴム足が下になるように置いてください。

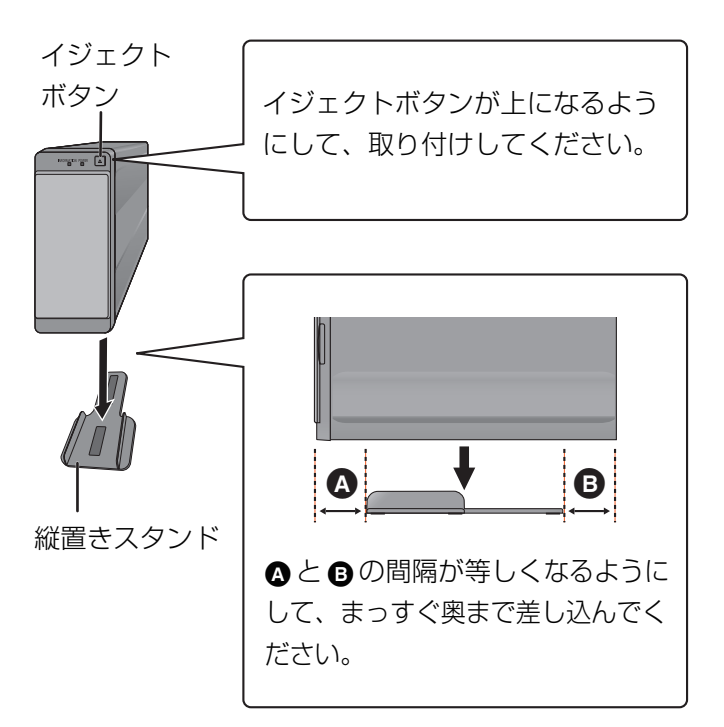

## <span id="page-12-4"></span>■縦置きスタンド(付属)の取り付け方

- $\Box$
- ●縦置きにするときは、必ず付属の縦置きスタンドを使用してく ださい。
- ●本機を複数台お使いになるときは、重ね置きしないでください。
- 左記の縦置き、または上記の横置き以外の置き方はしないでく ださい。INFORMATION ランプが点滅(赤)して、マガジン にアクセスできない場合があります。

# <span id="page-13-1"></span><span id="page-13-0"></span>パソコンと接続する

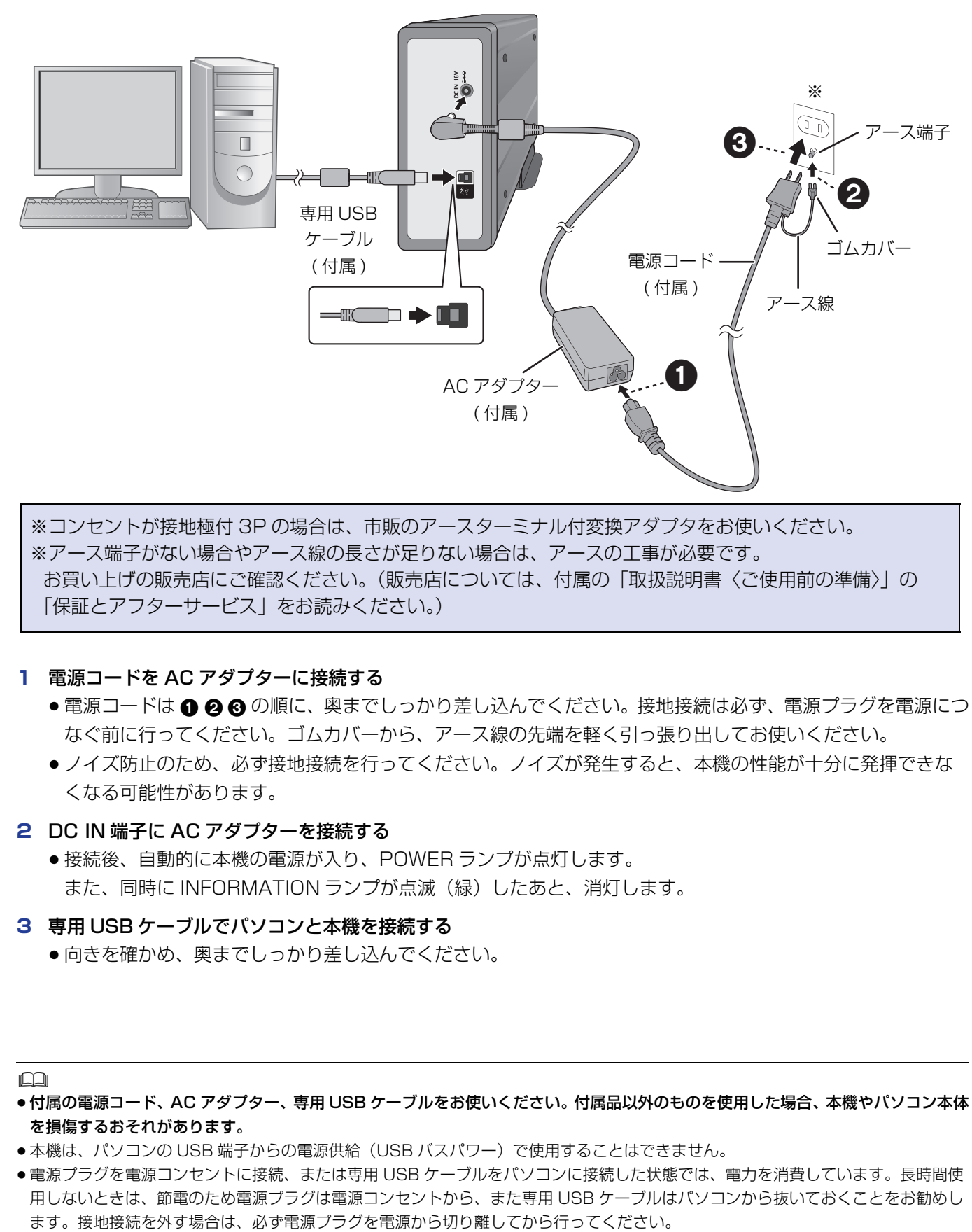

※コンセントが接地極付 3P の場合は、市販のアースターミナル付変換アダプタをお使いください。 ※アース端子がない場合やアース線の長さが足りない場合は、アースの工事が必要です。 お買い上げの販売店にご確認ください。(販売店については、付属の「取扱説明書〈ご使用前の準備〉」の 「保証とアフターサービス」をお読みください。)

- <span id="page-13-4"></span><span id="page-13-2"></span>**1** 電源コードを AC アダプターに接続する
	- ●電源コードは 1 28 0 の順に、奥までしっかり差し込んでください。接地接続は必ず、電源プラグを電源につ なぐ前に行ってください。ゴムカバーから、アース線の先端を軽く引っ張り出してお使いください。
	- ノイズ防止のため、必ず接地接続を行ってください。ノイズが発生すると、本機の性能が十分に発揮できな くなる可能性があります。
- **2** DC IN 端子に AC アダプターを接続する
	- ●接続後、自動的に本機の電源が入り、POWER ランプが点灯します。 また、同時に INFORMATION ランプが点滅(緑)したあと、消灯します。
- <span id="page-13-3"></span>**3** 専用 USB ケーブルでパソコンと本機を接続する
	- 向きを確かめ、奥までしっかり差し込んでください。

- ●付属の電源コード、AC アダプター、専用 USB ケーブルをお使いください。付属品以外のものを使用した場合、本機やパソコン本体 を損傷するおそれがあります。
- ●本機は、パソコンの USB 端子からの電源供給(USB バスパワー)で使用することはできません。
- ●電源プラグを電源コンセントに接続、または専用 USB ケーブルをパソコンに接続した状態では、電力を消費しています。長時間使 用しないときは、節電のため電源プラグは電源コンセントから、また専用 USB ケーブルはパソコンから抜いておくことをお勧めし

# <span id="page-14-1"></span><span id="page-14-0"></span>マガジンを入れる / 取り出す

■ マガジンを入れる

縦置き

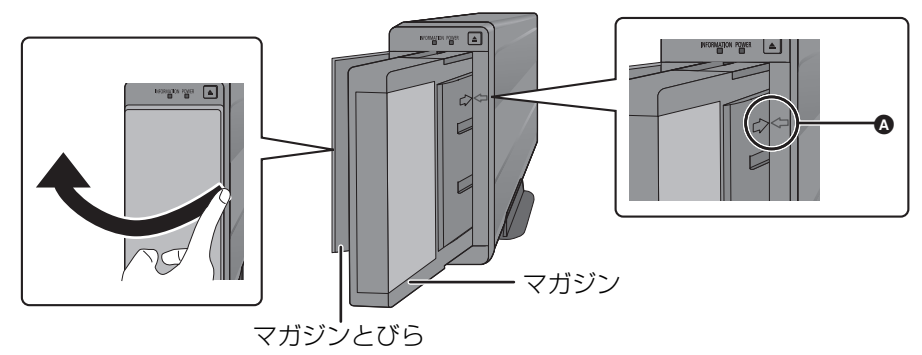

#### 横置き

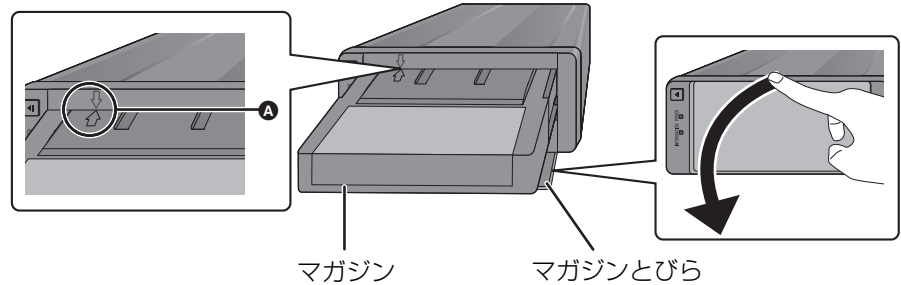

## <span id="page-14-3"></span>**1** マガジンとびらを開ける

- ●マガジンとびらを乱雑に扱うと外れるおそれがあるので、丁寧に開閉してください。
- マガジンとびらは必要以上に、無理に開けないでください。
- **2** 本機にマガジンを入れる
	- 4 のように、マガジンの「< 」先端と本機の「 リ」先端が向かい合っているのを確認し、マガジンが自動的 に挿入されるまで軽く真ん中を押してください。
	- マガジンを無理に押し込まないでください。
	- マガジンを入れたあと、本機の INFORMATION ランプが点滅(緑)します。INFORMATION ランプが消灯したあ と、エクスプローラー上に表示される本機のドライブアイコンへアクセスできるようになります[。\(17 ページ\)](#page-16-2)

#### **3** マガジンとびらを閉める

#### ■ マガジンを取り出す

- **1** マガジンとびらを開ける
- <span id="page-14-2"></span>**2** イジェクトボタンを押してマガジンを取り出す または、パソコンからドライバーソフトの操作でマガジンを取り出す[\(20 ページ\)](#page-19-0) ●本機がマガジンアクセス中のとき、マガジンを取り出せるまで数分かかる場合があります。
- **3** マガジンとびらを閉める

- ●マガジン以外は絶対に入れないでください。
- ●マガジンを入れた状態で、本機の置き方(縦置きまたは横置き)を変えないでください。機器の故障やマガジンを傷つける原因にな ります。
- ●マガジンを入れたあと、INFORMATION ランプの点滅(緑)が消えるまでに、数分かかる場合があります。
- ●マガジンの取り出し操作のあとに再度マガジンを入れる場合、マガジンを完全に取り出してから行ってください。

# <span id="page-15-0"></span>パソコンから取り外す

本機をパソコンから取り外すとき、以下の手順を必ずお守りください。

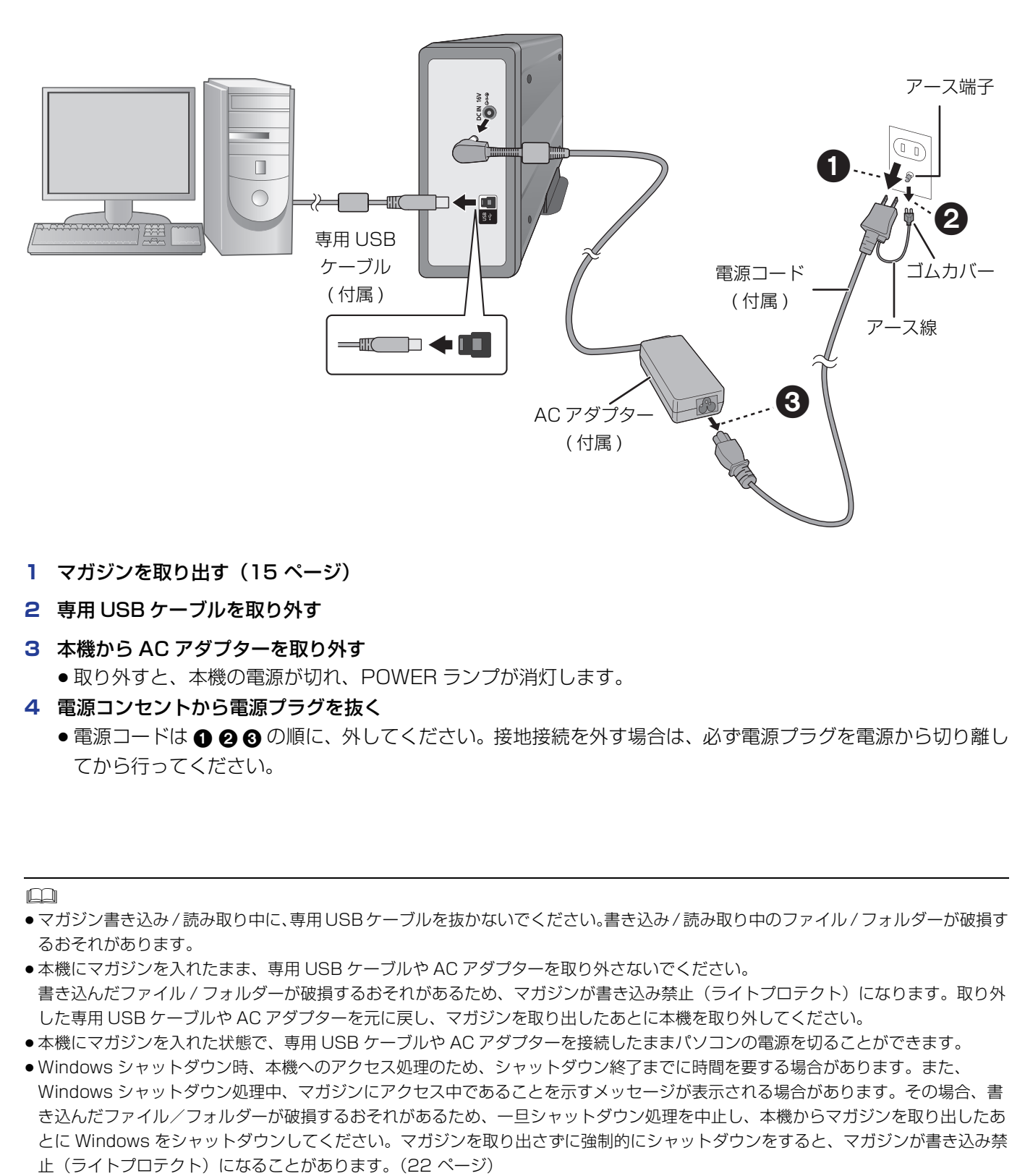

- **1** マガジンを取り出す[\(15 ページ\)](#page-14-1)
- **2** 専用 USB ケーブルを取り外す
- **3** 本機から AC アダプターを取り外す

●取り外すと、本機の電源が切れ、POWER ランプが消灯します。

- <span id="page-15-3"></span>**4** 電源コンセントから電源プラグを抜く
	- ●電源コードは 1200の順に、外してください。接地接続を外す場合は、必ず電源プラグを電源から切り離し てから行ってください。

- ●マガジン書き込み / 読み取り中に、専用 USB ケーブルを抜かないでください。書き込み / 読み取り中のファイル / フォルダーが破損す るおそれがあります。
- <span id="page-15-1"></span>●本機にマガジンを入れたまま、専用 USB ケーブルや AC アダプターを取り外さないでください。 書き込んだファイル / フォルダーが破損するおそれがあるため、マガジンが書き込み禁止(ライトプロテクト)になります。取り外 した専用 USB ケーブルや AC アダプターを元に戻し、マガジンを取り出したあとに本機を取り外してください。
- ●本機にマガジンを入れた状態で、専用 USB ケーブルや AC アダプターを接続したままパソコンの電源を切ることができます。
- <span id="page-15-2"></span>● Windows シャットダウン時、本機へのアクセス処理のため、シャットダウン終了までに時間を要する場合があります。また、 Windows シャットダウン処理中、マガジンにアクセス中であることを示すメッセージが表示される場合があります。その場合、書 き込んだファイル/フォルダーが破損するおそれがあるため、一旦シャットダウン処理を中止し、本機からマガジンを取り出したあ とに Windows をシャットダウンしてください。マガジンを取り出さずに強制的にシャットダウンをすると、マガジンが書き込み禁

# <span id="page-16-2"></span><span id="page-16-1"></span><span id="page-16-0"></span>マガジンへファイル / フォルダーを書き込みする

<span id="page-16-6"></span>Windows 標準のエクスプローラーを使って、パソコン からマガジンへファイル / フォルダーを書き込みするこ とができます。

- 操作方法は、標準のエクスプローラーと同じです。
- マガジンへファイル / フォルダーのアクセスがあると き、INFORMATION ランプが点滅(緑)します。

操作手順は Windows 7 での説明となります。

# <span id="page-16-3"></span>**ファイル / フォルダーの保存**

マガジンへファイル / フォルダーの保存を行います。

#### 準備

- ドライバーソフト(付属の DVD)をインストールする。 [\(12 ページ\)](#page-11-1)
- ●パソコンに本機を接続したあと、マガジンを入れる。 [\(14](#page-13-1)[、15 ページ\)](#page-14-1)
- ●本機にマガジンを入れる前に、マガジンの書き込み防 止スイッチの状態が「書き込み可能」になっているか ご確認ください[。\(9 ページ\)](#page-8-1)
- <span id="page-16-4"></span>**1** パソコン画面上で「コンピューター」をダブルク リックし、エクスプローラーを開く
	- エクスプローラー上の本機のドライブアイコンに 容量が表示されるまでお待ちください。容量の表 示は、数分かかる場合があります。

## **2** 本機のドライブアイコンをダブルクリックする

例) 本機のドライブアイコンが「F:」の場合

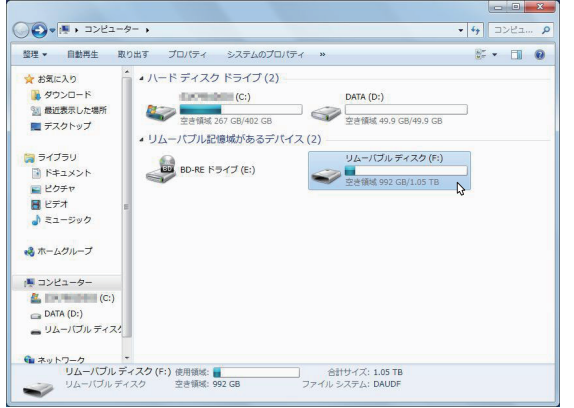

- **3** 保存したいファイル / フォルダーをエクスプロー ラーへドラッグアンドドロップする
	- INFORMATION ランプが点滅(緑)し、消灯す るとファイル / フォルダーの書き込みが完了しま す。

## ■ その他のファイル / フォルダー操作

ファイル / フォルダーの保存以外にも、Windows 標準 のエクスプローラーで、ファイル / フォルダーの操作 (作成や更新など)を行うことができます。

#### $\square$

- ●パソコンにドライバーソフトをインストールしていないと、 ファイル / フォルダーが正しく書き込み / 読み取りできません。 必ずドライバーソフトをインストールしてからご使用ください。
- ●追記型BD-Rマガジンや書換型BD-REマガジンに記録されたファ イル / フォルダーは削除できますが、空き容量は増えません。 (書換型 BD-RE マガジンをフォーマットしたときのみ、空き容 量を増やすことができます。)
- マガジンの空き容量が少ないとき、記録されたファイル / フォ ルダーを削除できない場合があります。
- ●多くのファイル / フォルダーを記録した場合など、条件によっ ては実際に利用可能な容量が減少することがあります。
- マガジン内のディスク上でファイル / フォルダーが記録される 場所によっては、アクセスに時間がかかる場合があります。
- マガジンアクヤス中に、専用 USB ケーブルを抜かないでくださ い。アクセス中のファイル / フォルダーが破損するおそれがあり ます。
- ●ファイルの書き込み中に、本機の置き方(縦置きまたは横置 き)を変えないでください。書き込みが中断する場合がありま す。

置き方を変えた場合、ファイルが正しく書き込めたことを確認 してください。

<span id="page-16-5"></span>●マガジン内のファイルをアプリケーションから直接開くと、ア プリケーションによってはマガジン内にテンポラリファイル / フォルダーを作成することがあります。この場合、マガジン容 量を消費してしまうため、一旦マガジン内とは別の場所にファ イル / フォルダーをコピーしてファイルを開くことをお勧めし ます。

また、テンポラリファイル / フォルダーは元のファイル名とは 無関係の名前で作成される場合があります。そのためファイル の履歴表示をすると、作成した覚えのないファイルが表示され ることがありますが、異常ではありません。

- マガジンアクセス中にマガジン内のファイル / フォルダーをア クセスすると、アクセスに時間がかかる場合があります。
- ●ファイル / フォルダーの書き込みをキャンセルすると、キャン セルが完了するまでに時間がかかる場合があります。
- ●ウィルス対策ソフトウェア等が動作していると、アクセスに時 間がかかる場合があります。
- ●エクスプローラーの進行状況は正しく表示されない場合があり ます。

# <span id="page-17-0"></span>マガジンを設定 / 管理する

<span id="page-17-1"></span>ドライバーソフトをインストールして、本機やマガジンの設定 / 管理をすることができます。 本機のドライブアイコンまたはファイル / フォルダーアイコンを右クリックして表示される「ユーティリティ」で 行います。

#### 準備

- ドライバーソフト(付属の DVD)をインストールする。(12ページ)
- パソコンに本機を接続したあと、マガジンを入れる[。\(14](#page-13-1)、15ページ)
- **1** パソコン画面上で「コンピューター」をダブルクリックし、エクスプローラーを開く
- **2** 本機のドライブアイコンを右クリックし、「ユーティリティ」を選ぶ 以下のようにユーティリティメニューが表示されます。ユーティリティメニューの一覧は[、19 ページ](#page-18-0)を参照

してください。

例) 本機のドライブアイコンが「F:」の場合

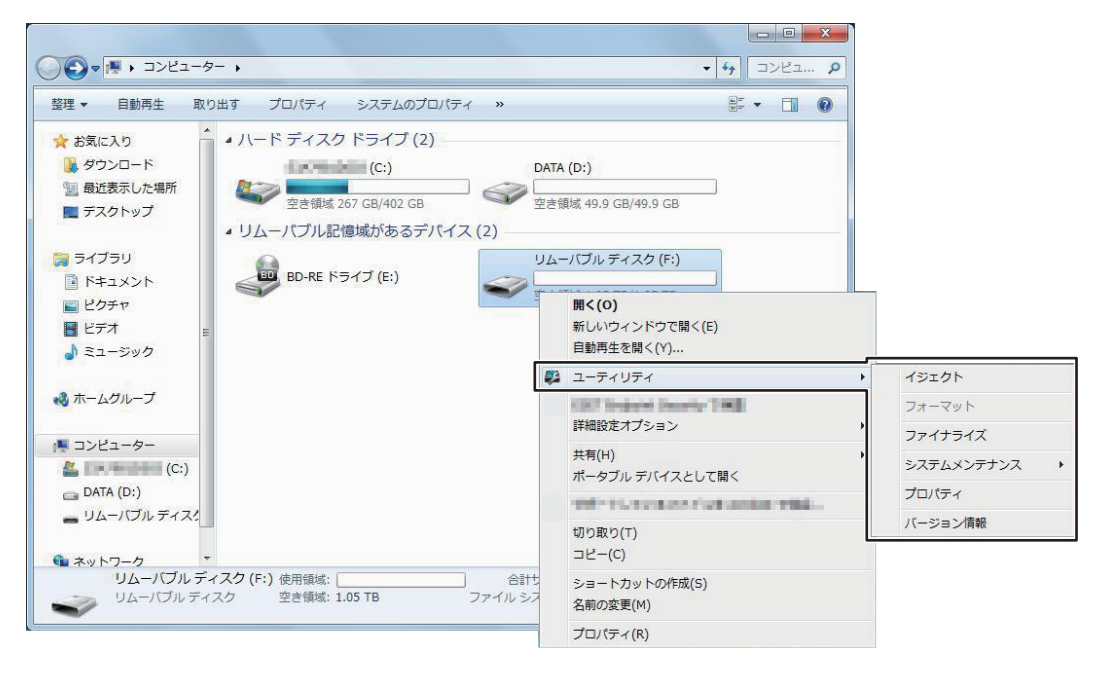

## <span id="page-18-0"></span>■ ユーティリティメニュー一覧

本機のドライブアイコンを右クリックし、「ユーティリティ」を選ぶと、以下のメニューが表示されます。

<span id="page-18-8"></span><span id="page-18-7"></span><span id="page-18-4"></span><span id="page-18-3"></span><span id="page-18-2"></span>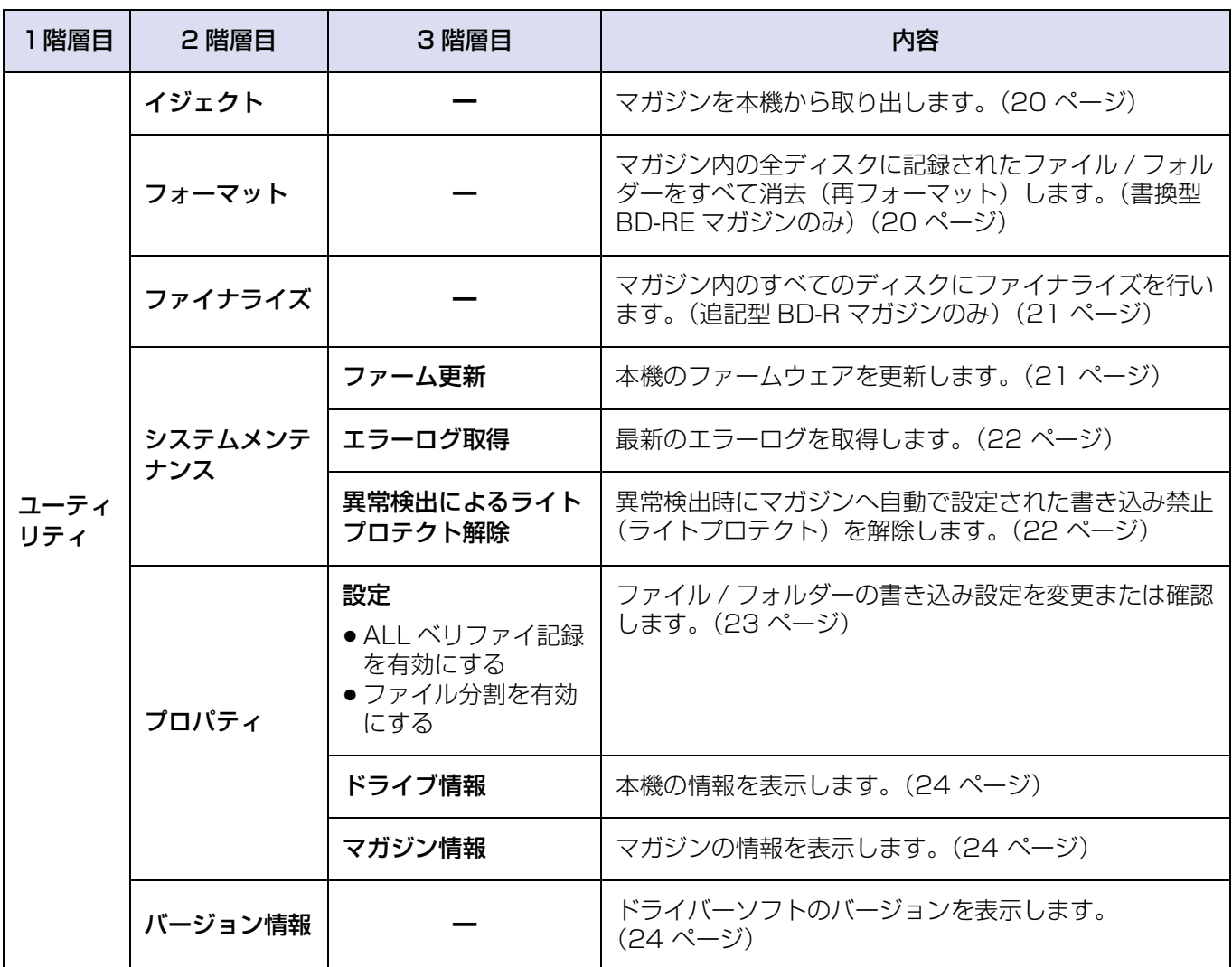

## <span id="page-18-6"></span><span id="page-18-1"></span>■ ファイル / フォルダーを右クリックした場合

ファイル / フォルダーを右クリックし、「ユーティリティ」を選ぶと、以下のメニューが表示されます。

<span id="page-18-5"></span>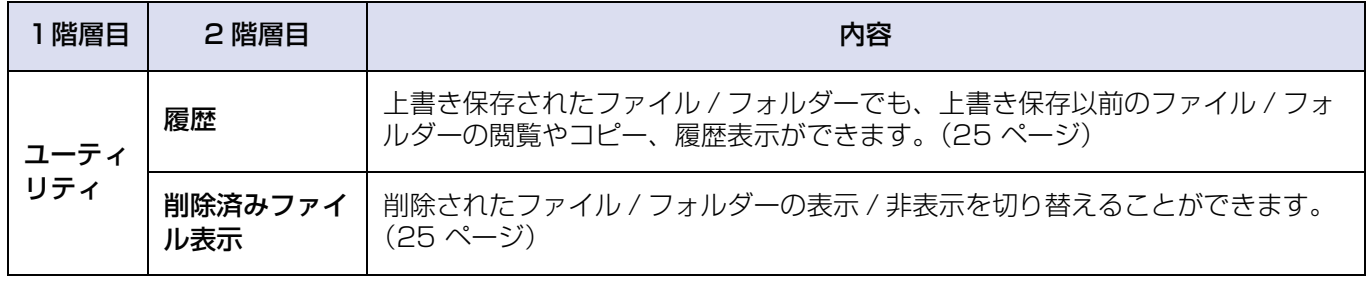

## パソコンで操作する マガジンを設定 / 管理する

## <span id="page-19-0"></span>■イジェクト

マガジンを本機から取り出します。

●イジェクトボタンを押してマガジンを取り出すことも できます[。\(15 ページ\)](#page-14-1)

本機の前にものを置かないでください。 マガジンとびらが開いたときに、ものに当たって倒 れるなどで破損やけがの原因になることがあります。

- **1** マガジンとびらを開ける
- **2** 本機のドライブアイコンを右クリックする
- **3** メニューから「ユーティリティ」 「イジェクト」 を選ぶ
- **4** 「はい」をクリックする
	- INFORMATION ランプが点滅(緑)し、消灯す るとイジェクトが完了します。 イジェクトが正常に完了すると下記の完了画面が 表示されます。

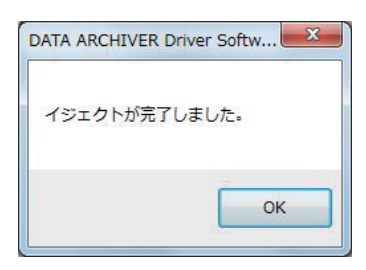

- **5** マガジンを取り出す
- **6** マガジンとびらを閉める
- **7** 「OK」をクリックしてプログラムを終了する

 $\Box$ 

●マガジンアクセス中は、イジェクト操作でマガジンを取り出す ことはできません。

## <span id="page-19-1"></span>■フォーマット

マガジン内の全ディスクに記録されたファイル / フォル ダーをすべて消去(再フォーマット)します。(書換型 BD-RE マガジンのみ)

フォーマットすると、記録した内容は消去され元に 戻すことができません。消去してよいか確認してか ら行ってください。

## **1** 本機のドライブアイコンを右クリックする

**2** メニューから「ユーティリティ」 「フォーマッ ト」 を選ぶ

## **3** 「はい」をクリックする

● INFORMATION ランプが点滅(緑)し、消灯す るとフォーマットが完了します。 フォーマットが正常に完了すると下記の完了画面 が表示されます。

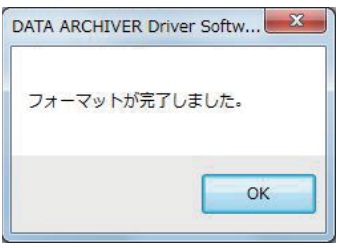

**4** 「OK」をクリックしてプログラムを終了する

- ●初めてお使いになるマガジンは、本機へ入れた時に自動的に フォーマットされるので、ユーティリティからのフォーマット 操作は必要ありません。
- 追記型 BD-R マガジンは、フォーマットできません。
- 書換型 BD-RE マガジンはフォーマットできますが、ファイル管 理情報が消去されるだけで、マガジン内のデータは完全には消 去されません。
- マガジンの使用状態によっては、時間がかかる場合がありま す。

## <span id="page-20-0"></span>■ファイナライズ

マガジン内の全ディスクをファイナライズします。(追 記型 BD-R マガジンのみ)

ファイナライズすると、マガジンは再生専用となり、 記録ができなくなります。よく確認してから行って ください。

- **1** 本機のドライブアイコンを右クリックする
- **2** メニューから「ユーティリティ」 「ファイナライ ズ」 を選ぶ

## **3** 「はい」をクリックする

● INFORMATION ランプが点滅(緑)し、消灯す るとファイナライズが完了します。 ファイナライズが正常に完了すると下記の完了画 面が表示されます。

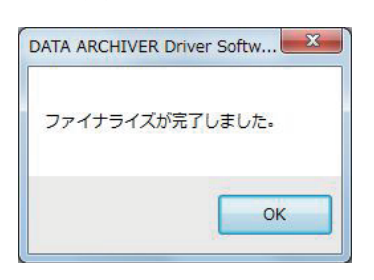

**4** 「OK」をクリックしてプログラムを終了する

#### $\Box$

● マガジンの使用状態によっては、時間がかかる場合がありま す。

# ■システムメンテナンス

#### <span id="page-20-1"></span>ファーム更新

<span id="page-20-2"></span>本機のファームウェアを更新します。

マガジンを取り出してから、ファームウェアの更新 を行ってください。

- **1** パソコンで下記の当社サポートサイトへアクセスする https://panasonic.biz/cns/archiver/lb-sc9/ support.html
- **2** 最新のアップデートファイルをパソコンの任意の場 所にダウンロードする
- **3** 本機のドライブアイコンを右クリックする
- **4** メニューから「ユーティリティ」 「システムメン テナンス」→ 「ファーム更新」 を選ぶ
- **5** 下記の画面が表示されたら、任意の場所に保存した ファームウェアを選択する

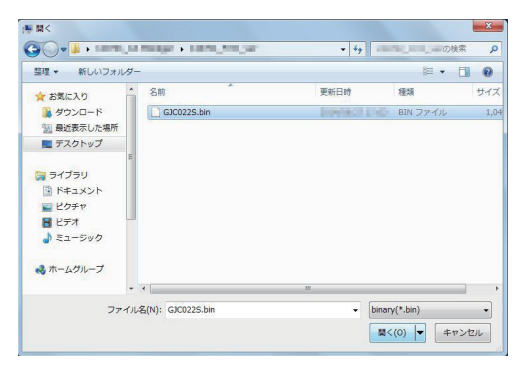

- **6** 「開く」をクリックする
	- 更新が正常に完了すると下記の完了画面が表示さ れます。

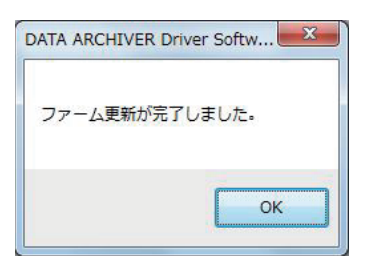

## **7** 「OK」をクリックしてプログラムを終了する

- ●ファームウェアの更新中に本機の電源を抜かないでください。
- ファームウェアの更新中はユーティリティの操作はできません。

## <span id="page-21-3"></span><span id="page-21-1"></span>エラーログ取得

<span id="page-21-2"></span>最新のエラーログを取得します。 エラーログの詳細は[「エラー、警告表示」\(30 ページ\)](#page-29-1) をご覧ください。

- **1** 本機のドライブアイコンを右クリックする
- **2** メニューから「ユーティリティ」 「システムメン テナンス」→ 「エラーログ取得」を選ぶ
- **3** 下記の画面が表示されたら、ログ保存先のフォル ダーを選択し、「保存」をクリックする

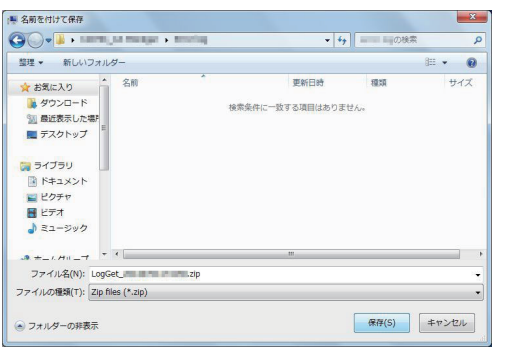

● ログの保存が正常に完了すると下記の完了画面が 表示されます。

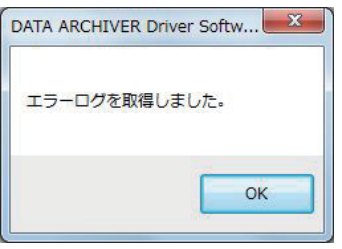

**4** 「OK」をクリックしてプログラムを終了する

## <span id="page-21-0"></span>異常検出によるライトプロテクト解除

マガジンを取り出す前にパソコンから本機を取り外した り、Windows の強制シャットダウンを行ったりしたと きなどに、書き込んだファイル/フォルダーが破損する おそれがあるため、マガジンが書き込み禁止状態(ライ トプロテクト)になる場合があります[。\(16 ページ\)](#page-15-1) その場合は、最後に記録したパソコンに本機を接続し て、マガジンを挿入すると書き込み禁止状態(ライトプ ロテクト)を解除できることがあります。 上記で解除できない場合、この機能を用いて、強制的に マガジンの書き込み禁止状態(ライトプロテクト)を解 除して、書き込みを可能にします。

## ■ 異常検出によるライトプロテクト解除手順

- **1** 本機のドライブアイコンを右クリックする
- **2** メニューから「ユーティリティ」 「システムメン テナンス」→「異常検出によるライトプロテクト 解除 | を選ぶ

 $\square$ 

- この操作を行うと、書き込み禁止(ライトプロテクト)前に書 き込んだファイル/フォルダーは保証されません。
- ●本手順を行っても、マガジンの記録状態によっては、書き込み 禁止(ライトプロテクト)が解除出来ない場合があります。そ の場合は、再生専用のマガジンとしてご使用ください。

## ■プロパティ

## <span id="page-22-0"></span>設定

ファイル / フォルダーの書き込み設定の変更または確認 をします。

この設定はパソコン内に記憶されます。 別のパソコンにつなぐ場合は、再度この設定を行っ てください。

### **1** 本機のドライブアイコンを右クリックする

- <span id="page-22-3"></span>**2 メニューから「ユーティリティ」→ 「プロパティ! を選ぶ** 
	- ●「設定」 タブが選択されている画面が表示され、以 下の設定内容の変更または確認ができます。
		- ALL ベリファイ記録を有効にする<sup>[※ 1](#page-22-1)</sup> 書き込み時の ALL ベリファイの有効 / 無効を 切り替えます。 初期値は「ALL ベリファイ無効」です。
		- ファイル分割を有効にする<sup>[※ 2](#page-22-2)</sup> ファイル分割の有効 / 無効を切り替えます。 初期値は「ファイル分割有効」です。

<span id="page-22-4"></span>設定を有効にする場合、●のチェックボックスを クリックしてチェックマークを入れます。

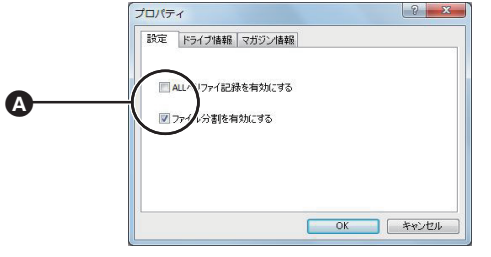

<span id="page-22-1"></span>※ 1「ALL ベリファイ無効」の場合 :

書き込みパフォーマンスを維持しつつ、保存に適した 記録品質であることを確認するために、所定の条件の もと必要な部分のみベリファイを行います。

- 「ALL ベリファイ有効」の場合 : すべての書き込みデータに対して、再生を行い再生 可能かどうかをチェックします。書き込み時の転送 速度は約半分に下がります。
- <span id="page-22-2"></span>※ 2「ファイル分割無効」の場合 :
	- 書き込みするファイルのサイズがディスクの空き容 量を超える場合、ファイルを分割せずに次のディス クに記録します。
	- ●元のディスクの空き領域は使用できなくなります。
	- ディスク1枚当たりの最大記録容量を超えるサイズ のファイルは書き込みできません。
	- ファイルの書き込み中に別のファイルの書き込み はできません。 (別のファイルの書き込みがエラーになります。)

「ファイル分割有効」の場合 :

書き込みするファイルのサイズがディスクの空き容 量を超える場合、ファイルを分割して複数のディス クに記録します。

● マガジン内のファイルをアプリケーションから直 接開くと、アプリケーションによっては読み取り に時間がかかり、動作が中断する場合があります ので、一旦マガジン内とは別の場所にファイル / フォルダーをコピーしてファイルを開くことをお 勧めします。

## <span id="page-23-1"></span>ドライブ情報

本機の情報を表示します。

- **1** 本機のドライブアイコンを右クリックする
- **2 メニューから「ユーティリティ」→ 「プロパティ」を選ぶ**
- **3** 表示された画面上で、「ドライブ情報」 タブを選ぶ
	- 以下の本機の情報を確認できます。
		- モデル名 本機のモデル名を表示します。
		- シリアル番号 本機のシリアル番号を表示します。
		- ファームウェアバージョン
			- 本機のファームウェアのバージョンを表示します。

<span id="page-23-5"></span>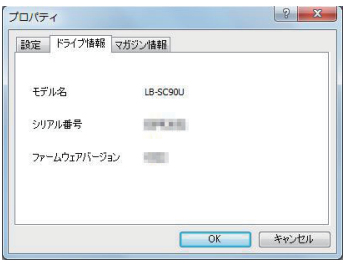

## <span id="page-23-2"></span>マガジン情報

マガジンの情報を表示します。

- **1** 本機のドライブアイコンを右クリックする
- **2 メニューから「ユーティリティ」→ 「プロパティ」 を選ぶ**
- **3** 表示された画面上で、「マガジン情報」タブ を選ぶ
	- 以下のマガジンの情報を確認できます。
		- マガジン種別 マガジン内のディスクタイプと容量を表示します。
		- シリアル No. マガジンのシリアル番号を表示します。
	- ライトプロテクト マガジンの書き込み防止スイッチの状態を確認 できます[。\(9 ページ\)](#page-8-2) 書き込み防止スイッチが「書き込み可能」の状 態では「OFF」、「書き込み防止」の状態では 「ON」と表示します。  $\begin{array}{c|c|c|c|c} \hline \hline ? & X \end{array}$

<span id="page-23-6"></span><span id="page-23-0"></span>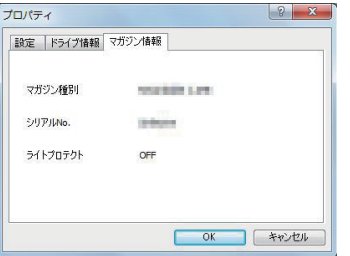

## <span id="page-23-3"></span>■バージョン情報

<span id="page-23-4"></span>ドライバーソフトのバージョン情報を表示します。

- **1** 本機のドライブアイコンを右クリックする
- **2 メニューから「ユーティリティ」→ 「バージョン情報」を** 選ぶ
	- ドライバーソフトのバージョン情報を確認できます。

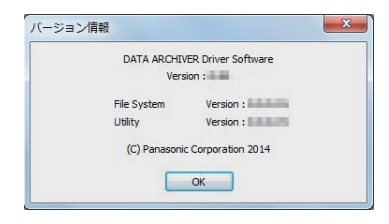

## <span id="page-24-0"></span>**ファイル / フォルダーの履歴の表 示 / 閲覧**

マガジン内のファイル / フォルダーが上書き保存されて も、上書き保存以前のファイル / フォルダーを表示 / 閲 覧できます。

また、削除されたファイル / フォルダーでも、削除前の ファイル / フォルダーをその更新履歴も含めてすべて表 示 / 閻覧できます。

フォーマットを行った場合、フォーマット前のファ イル / フォルダーの表示 / 閲覧および履歴の表示は できません。

#### ■履歴

ファイル / フォルダーの履歴や、上書きされる以前の ファイル / フォルダーを表示 / 閲覧できます。

- **1** 本機のドライブアイコンをダブルクリックする
- **2** 保存しているファイル / フォルダーを右クリックする
- **3 メニューから「ユーティリティ」→ 「履歴」を選ぶ**
- **4** 下記のプロパティ画面が表示されたら、「履歴」タ ブをクリックする
- **5** 読み取りたい過去ファイルを選び、以下のボタンを クリックする
	- △ 選択した過去ファイルを開く ファイルは読み取り専用として開かれます。
	- 6 フォルダーを指定して、選択した過去ファイルをコ ピーする

マガジン内にコピーすることはできません。

C 更新履歴の詳細を確認する

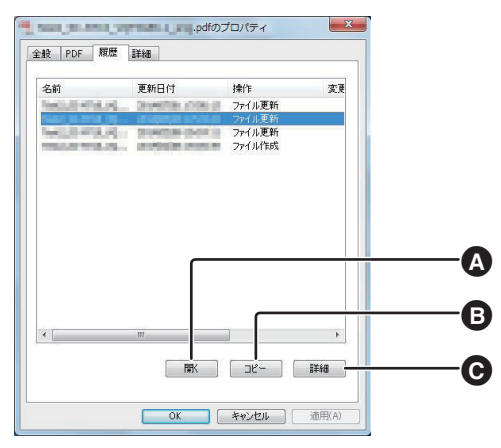

 $\Gamma$ 

●ファイル / フォルダーを更新すると、更新履歴が残ります。こ の場合、マガジン容量が消費されます。

## <span id="page-24-1"></span>■削除済みファイル表示

削除されたファイル / フォルダーの表示 / 非表示を切り 替えることができます。 表示を有効にした場合、マガジン内の削除していない

ファイル / フォルダーと共に表示することができます。

「削除済みファイル表示」を有効にした場合、そのマ ガジンは書き込み禁止状態になります。 マガジン内のすべてのファイル / フォルダーは、読み 取り専用になります。

- **1** 本機のドライブアイコンをダブルクリックする
- **2** 保存しているファイル / フォルダーを右クリックする
- **3 メニューから「ユーティリティ」→ 「削除済みファ** イル表示| を選ぶ
	- 削除されたファイル/フォルダーの表示/非表示が 切り替わります。

△にチェックマークが入った状態のときに、3の 削除済みファイル / フォルダーが表示されます。

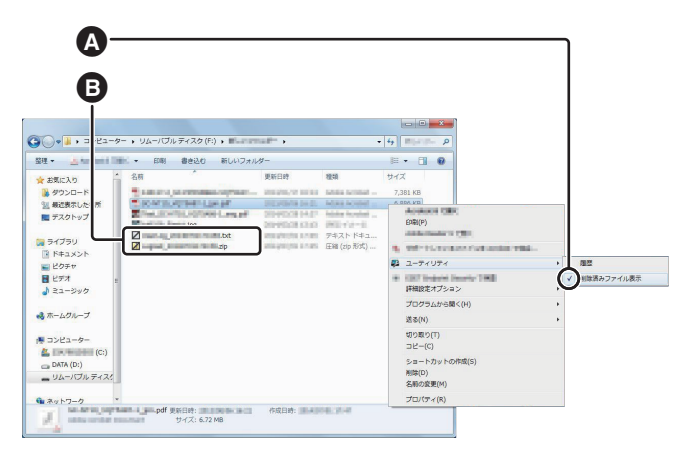

- 上書きされたファイルの場合と同様に、削除済みファ イル / フォルダーを右クリックし、メニューから 「ユーティリティ」→ 「履歴」を選んで過去ファイル を表示 / 閲覧できます。
- ●削除済みファイル / フォルダーを元に戻す場合は、一 旦マガジン内とは別の場所にコピーしたあと、マガジ ン内にコピーしてください。

# <span id="page-25-2"></span><span id="page-25-1"></span><span id="page-25-0"></span>ファームウェア / ドライバーソフトを更新する

<span id="page-25-5"></span>動作の改善や新機能の追加のために、当社は本機のファームウェアとドライバーソフトを更新することがあります。 以下の方法で更新を行ってください。

#### 準備

本機とドライバーソフト(付属の DVD)をインストールしたパソコンの電源を入れ、接続する[。\(14 ページ\)](#page-13-1)

## ファームウェアやドライバーソフトの更新をするときは、マガジンを取り出してください。

# <span id="page-25-4"></span>**本機のアップデート**

詳しくは「ファーム更新| (21 ページ) をご覧ください。

# <span id="page-25-3"></span>**ドライバーソフトのアップデート**

- <span id="page-25-6"></span>**1** パソコンにインストールされているドライバーソフトをアンインストールする ●詳しくは「ドライバーソフトの削除について」(12ページ)をご覧ください。
- **2** パソコンで下記の当社サポートサイトへアクセスする https://panasonic.biz/cns/archiver/lb-sc9/support.html
- **3** 最新のドライバーソフトをパソコンの任意の場所にダウンロードする ●お使いの OS の対応 bit 数と一致するドライバーソフトをダウンロードしてください。
- **4** 手順 3 でダウンロードしたソフトウェアを起動する

#### **5** 画面のメッセージに従ってインストールを進める

- ●インストール途中で EldoS Corporation のソフトウェアのインストール画面が表示された場合は、画面の メッセージに従ってインストールしてください。
- ●インストールが正常に完了すると下記の完了画面が表示されます。

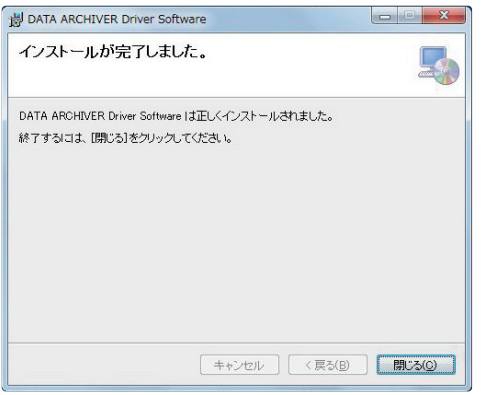

- **6** 「閉じる」をクリックしてプログラムを終了する
- **7** パソコンを再起動する

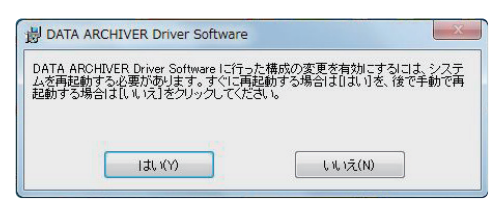

- $\Box$
- ●ファームウェアの更新中に本機の電源を抜かないでください。
- ●ファームウェアの更新中はユーティリティの操作はできません。

# <span id="page-26-1"></span><span id="page-26-0"></span>Q&A

わからないときや困ったときは、以下の項目を確認してください。 問題が解決しない場合のお問い合わせ先については、お買い上げの販売店にご確認ください。

●販売店については、付属の「取扱説明書〈ご使用前の準備〉」の「保証とアフターサービス」をお読みください。

# <span id="page-26-2"></span>**設置または接続**

<span id="page-26-5"></span><span id="page-26-4"></span><span id="page-26-3"></span>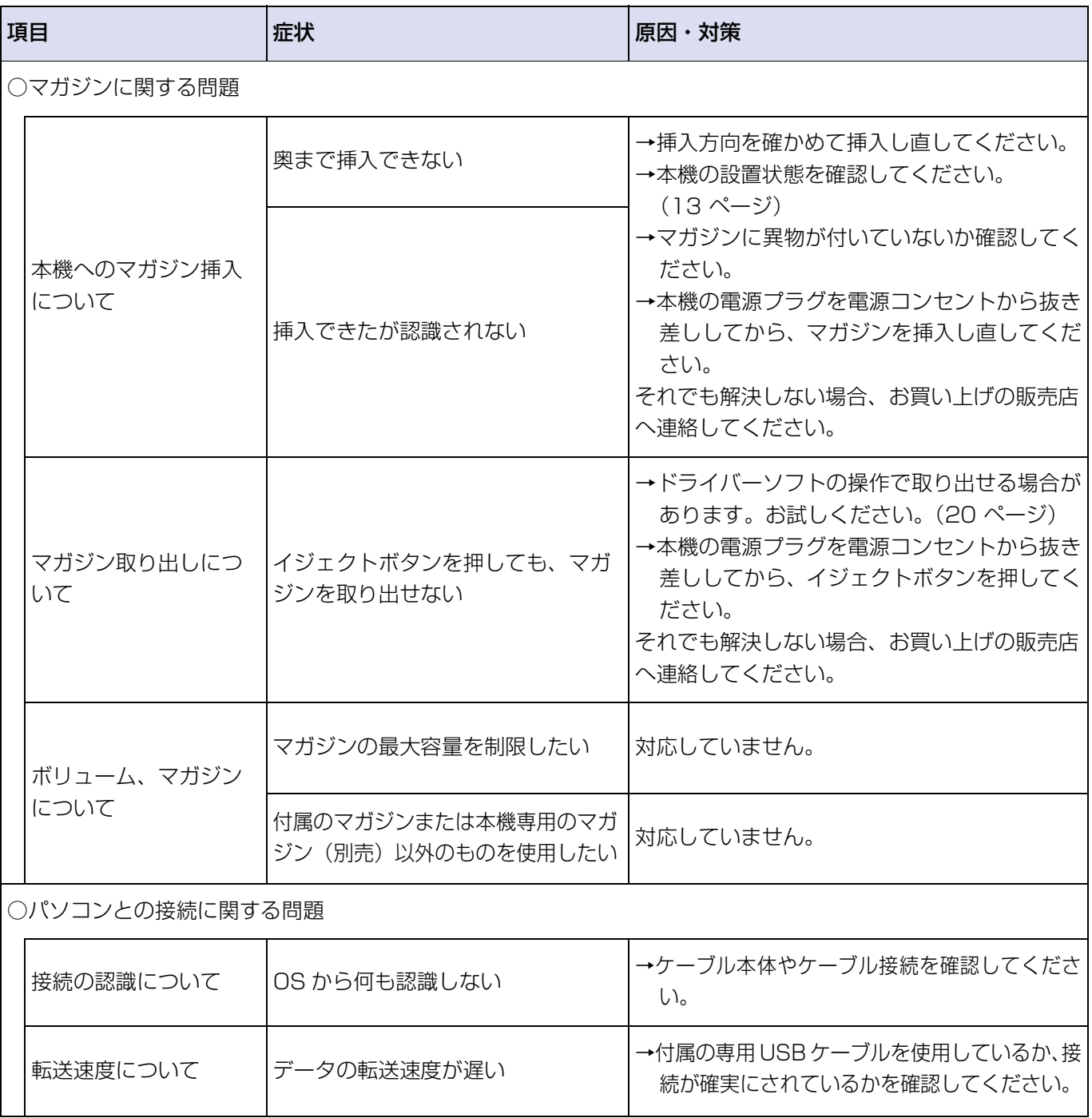

# <span id="page-27-0"></span>**動作**

<span id="page-27-5"></span><span id="page-27-4"></span><span id="page-27-3"></span><span id="page-27-2"></span><span id="page-27-1"></span>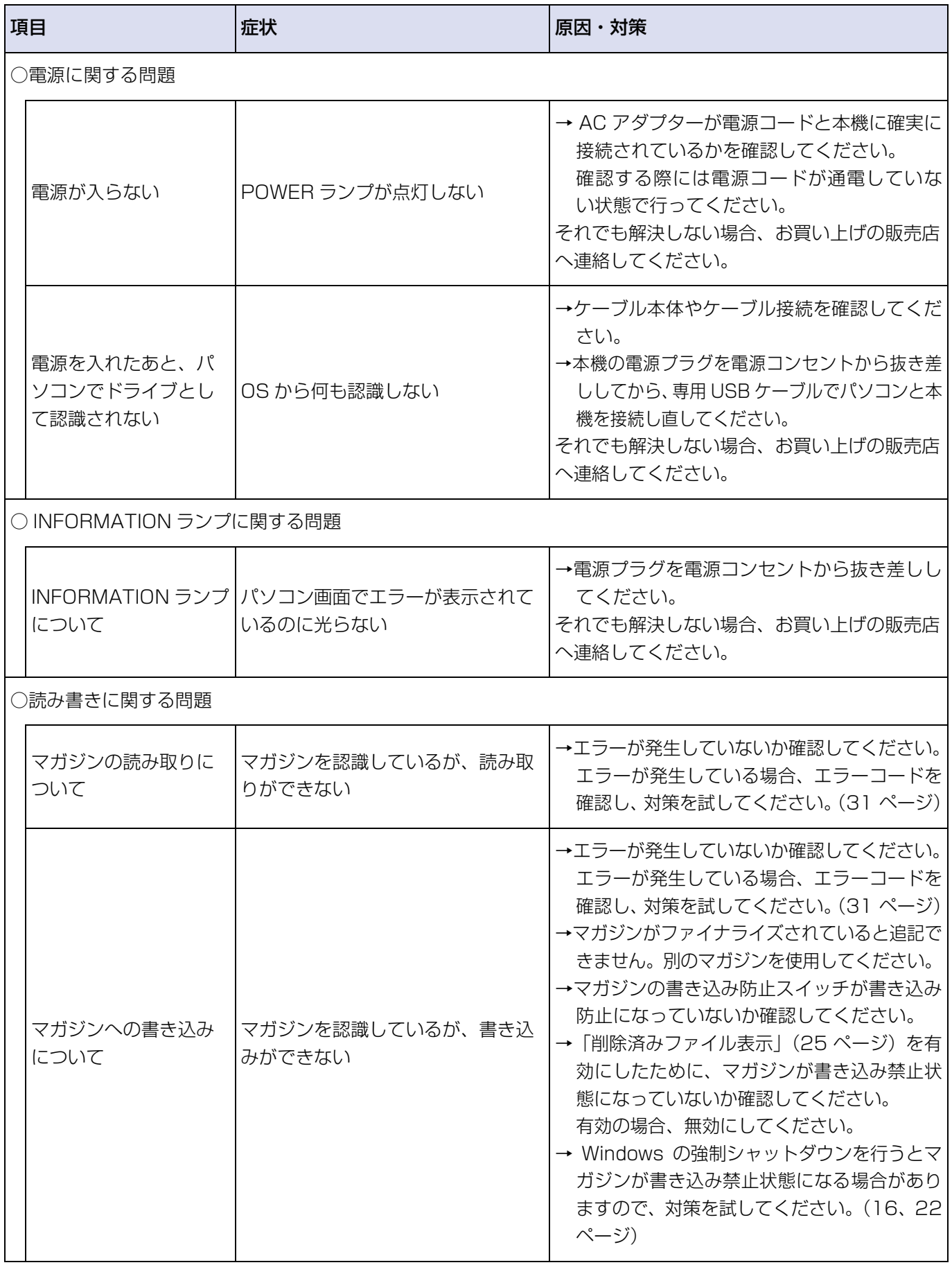

## その他 <sub>Q&A</sub>

<span id="page-28-2"></span><span id="page-28-1"></span><span id="page-28-0"></span>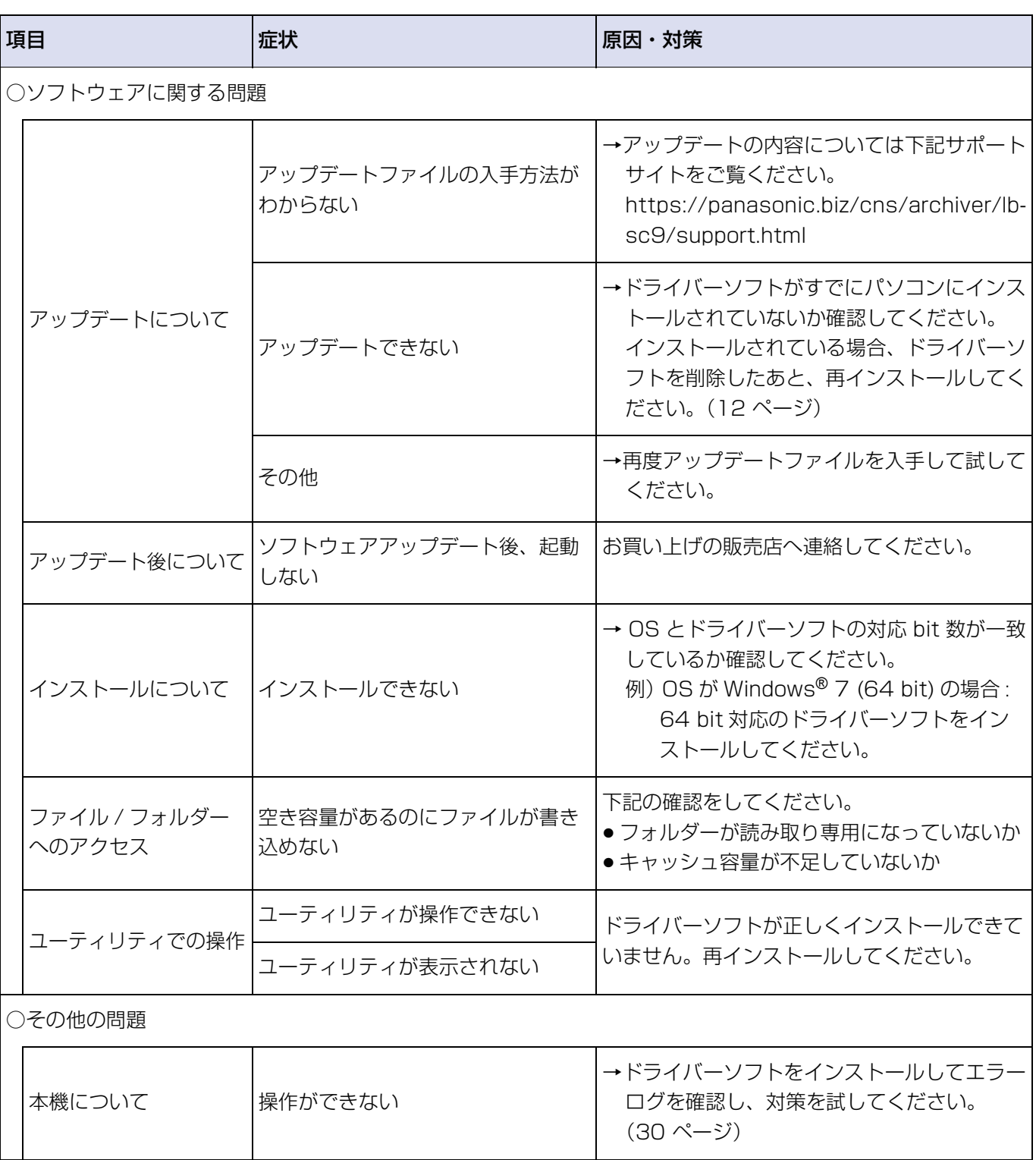

<span id="page-29-1"></span><span id="page-29-0"></span>エラー、警告表示

本機の動作中にエラーまたは警告すべき事態が発生した 場合、接続中のパソコン画面上でのポップアップ表示で 通知し、ログへ記録します。

● 警告が発生した場合、内容によっては行っている処理 を中断します。

### エラーまたは警告の対処

<span id="page-29-3"></span>エラーまたは警告すべき事態が発生した場合、エラー、 警告コードを確認し[、「エラーコード表」\(31 ページ\)](#page-30-0) または「警告コード表」(33ページ)を参照し、対処 方法を試みてください。

どうしても解決できない場合や修理が必要な場合は、お 買い上げの販売店へ連絡してください。

●販売店については、付属の「取扱説明書〈ご使用前 の準備>| の「保証とアフターサービス| をお読みく ださい。

### ■ エラーまたは警告コードの確認方法

[ パソコン画面上のポップアップ ]

<span id="page-29-2"></span>エラー、警告が発生するとパソコン画面上にエラーコー ドまたは警告コードとそのコードに応じたメッセージが ポップアップ画面で表示されます。

コードとメッセージの確認後、ポップアップ画面上の 「OK」をクリックすることによりポップアップ画面が 消えます。

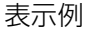

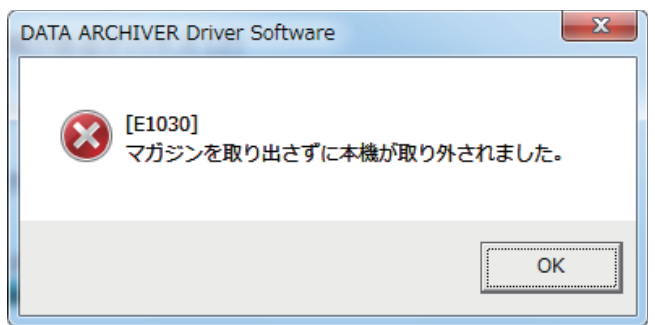

エラーまたは警告の履歴[は「エラーログ取得」\(22](#page-21-1) [ページ\)](#page-21-1)で確認してください。

[エラー、警告コードの見方] E9000 E: エラー W: 警告 例 メインコード サブコード

#### <span id="page-29-4"></span>[ エラーログ取得 ]

「ユーティリティメニュー」の「エラーログ取得」で、 エラーまたは警告の履歴を確認してください。 [\(22 ページ\)](#page-21-1)

表示例

## 2015/01/01 10:00:00 [E9000] :System error

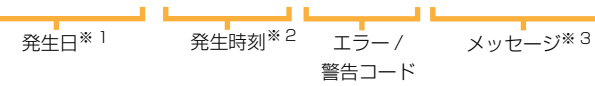

- ※ 1 設定されている年月日表示形式で表示します。
- ※ 2 設定に関わらず、24 時間表示です。
- ※ 3 内容によって、複数行にわたる場合があります。

# <span id="page-30-0"></span>**エラーコード表**

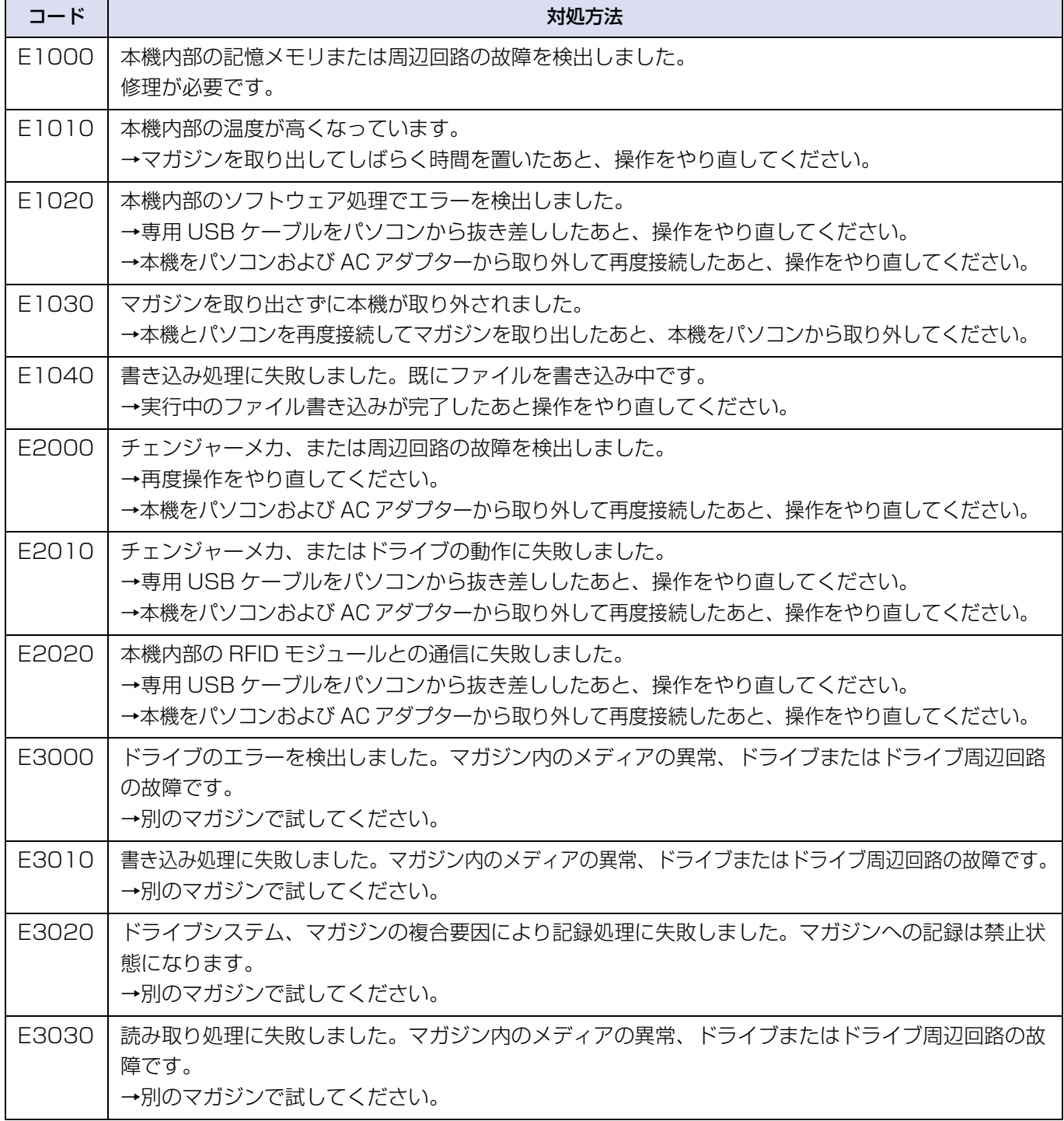

## その他 スポーツ こうー、警告表示

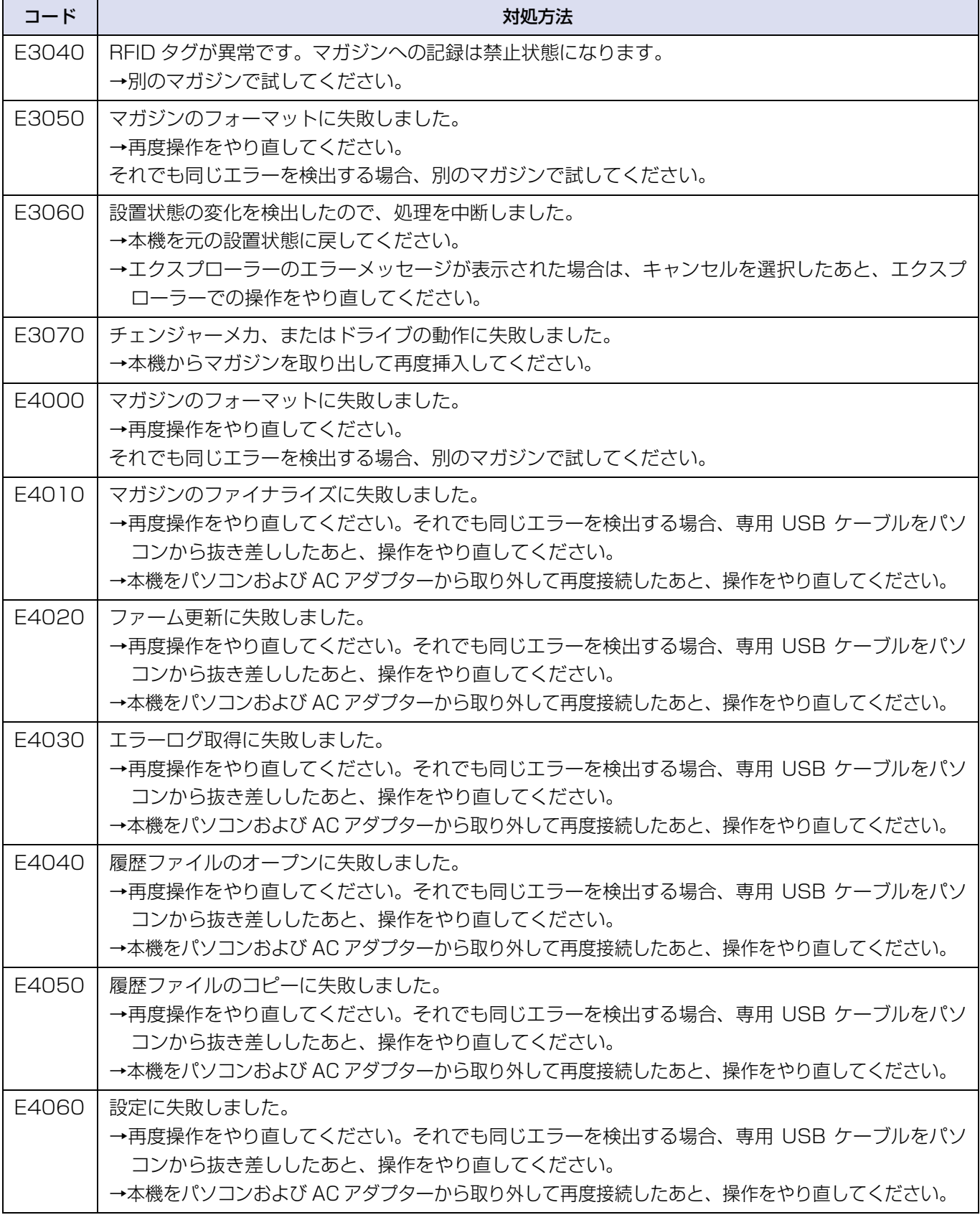

● これらの対処を繰り返し実行してもエラーが発生する場合は、修理が必要です。お買い上げの販売店へ連絡して ください。

# <span id="page-32-0"></span>**警告コード表**

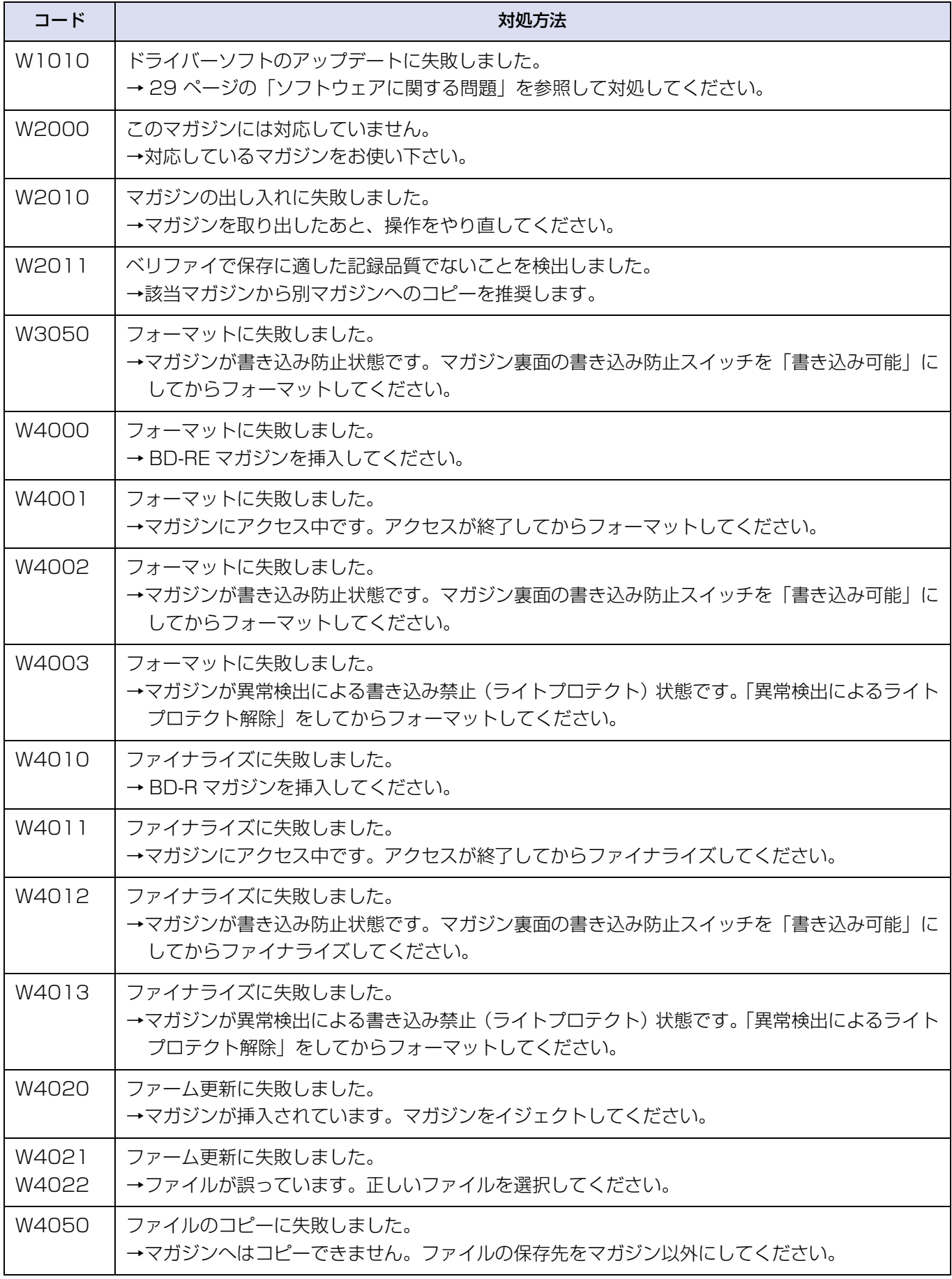

<span id="page-33-0"></span>![](_page_33_Picture_40.jpeg)

● これらの対処を繰り返し実行しても警告が発生する場合は、お買い上げの販売店へ連絡してください。

# <span id="page-34-0"></span>仕様

# <span id="page-34-1"></span>**DATA ARCHIVER**

![](_page_34_Picture_258.jpeg)

![](_page_34_Picture_259.jpeg)

# <span id="page-34-2"></span>**AC アダプター**

![](_page_34_Picture_260.jpeg)

## その他 しょうしょう <mark>仕様</mark>

![](_page_35_Picture_169.jpeg)

<span id="page-35-0"></span>マガジン 1 TB=1,000,000,000,000,000 B

1 GB=1,000,000,000 B

1 MB=1,000,000 B

1 kB=1,000 B

# <span id="page-36-0"></span>付録

# <span id="page-36-1"></span>**著作権**

- Microsoft、Windows は、米国 Microsoft Corporation の米国およびその他の国における登録 商標または商標です。
- Microsoft Corporation のガイドラインに従って画 面写真を使用しています。
- Adobeは、Adobe Systems Incorporated (アド ビシステムズ社)の米国およびその他の国における登 録商標または商標です。
- その他、文中の各種名称、会社名、商品名などは各社 の商標または登録商標である場合があります。本文中 では TM、R マークは一部明記していません。

# <span id="page-37-0"></span>用語集

#### RFID

近距離の無線通信で情報を読み書きする仕組み。マガ ジンに RFID タグ、本機には RFID リーダー・ライ ターが内蔵されており、マガジンの情報を管理する。

#### 書き込み防止スイッチ

マガジンに備わっていて、データを誤って消去または 上書きするのを防止するためのスイッチ。

#### キャッシュ

マガジン内のデータへのアクセスを高速化するために HDD 上に一時保存する領域。

#### テンポラリファイル / フォルダー

アプリケーションが一時的に作業中のデータを保存す るために作るファイル / フォルダー。

#### ドライバーソフト

接続したアーカイバーの製品情報や動作情報を OS に 伝え、OS がアーカイバーを正しく動作できるようにす るためのソフトウェア。

本機では、パソコンに接続する前に、パソコンへのドラ イバーソフト(付属の DVD)のインストールを行う。

#### ファイナライズ

追記不可となるように処理を行うこと。本機の場合、 マガジン内のディスクすべてにファイナライズが実施 される。

#### フォーマット

データの読み書きができるようにマガジンを初期化す ること。付属の DVD からインストールしたドライ バーソフトでは本機に新規マガジンを入れたあと、所 定の条件で自動的にフォーマットを行う。

#### ベリファイ

データが正しくマガジンに書き込みできるかの確認を 行う。

#### ライトプロテクト

ボリュームに設定する論理的な書き込み禁止属性。マ ガジンを「書き込み防止」状態にする場合、マガジン の裏面にある書き込み防止スイッチで設定できる。 また、マガジンに異常があった場合に自動的に設定さ れる「書き込み禁止」のことも指している。

# <span id="page-38-0"></span>さくいん

## 英数字

![](_page_38_Picture_51.jpeg)

## あ行

![](_page_38_Picture_52.jpeg)

# か行

![](_page_38_Picture_53.jpeg)

# さ行

![](_page_38_Picture_54.jpeg)

# た行

![](_page_38_Picture_55.jpeg)

## は行

![](_page_38_Picture_56.jpeg)

# ま行<br>マガジン

![](_page_38_Picture_57.jpeg)

## や行

![](_page_38_Picture_58.jpeg)

# ら行

![](_page_38_Picture_59.jpeg)

This unit is intended to be used in Japan only. この製品は日本国内専用です。

# パナソニック株式会社 コネクティッドソリューションズ社

〒 571-8504 大阪府門真市松生町 1 番 15 号 © Panasonic Corporation 2015-2017

SQW0076-3 F0115HA3088